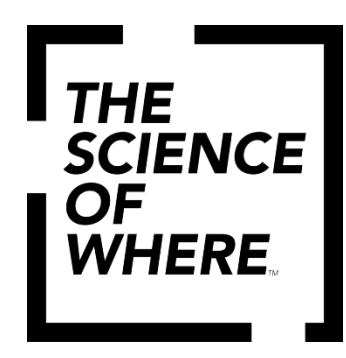

# Учебное руководство к мастер-классу

Создание ГИС-проекта для полевого сбора данных

ГИС в геологоразведке 2024

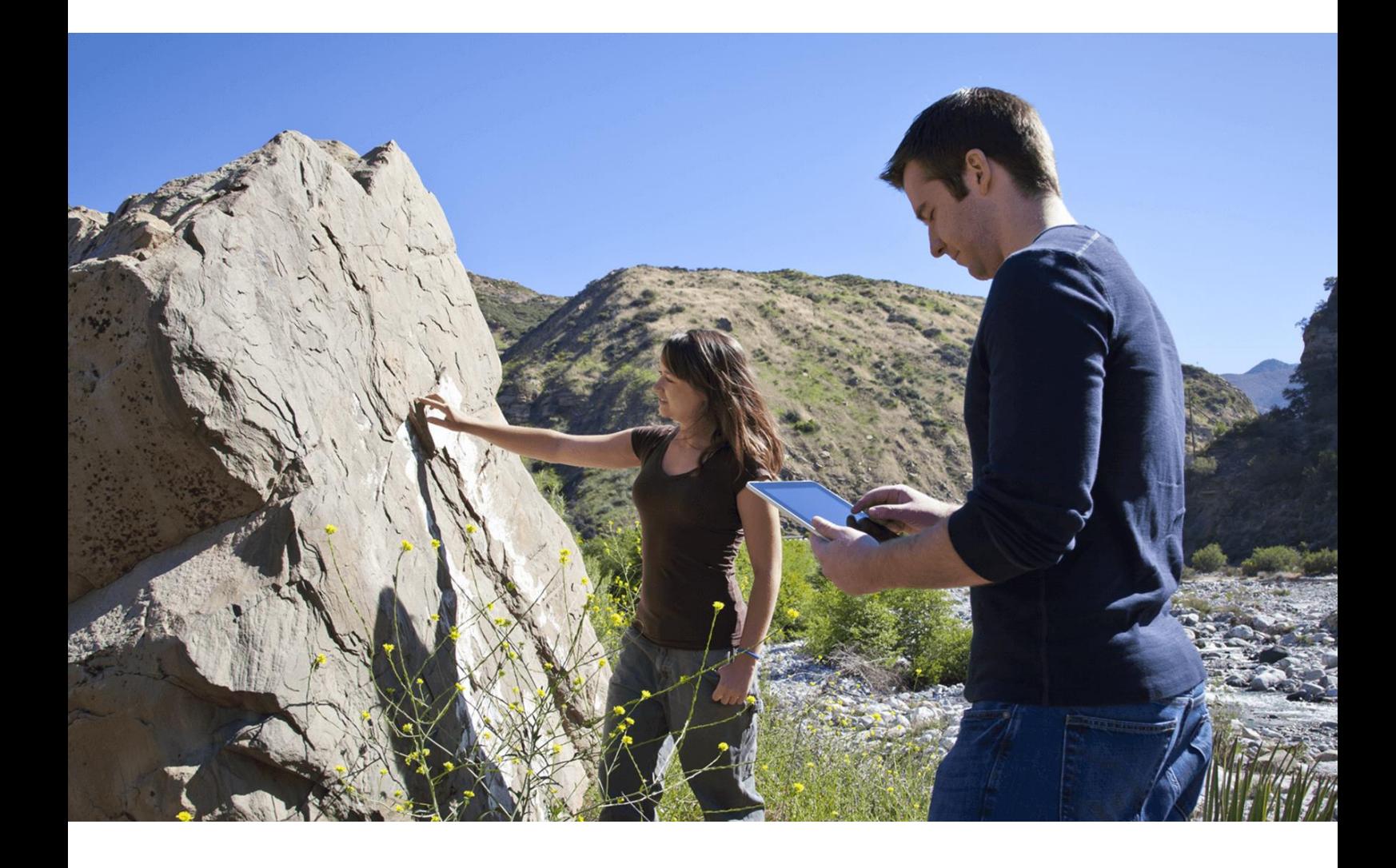

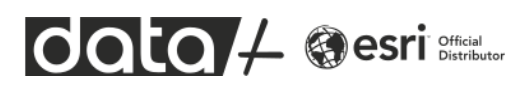

Мобильные приложения ArcGIS повышают эффективность полевых работ и позволяют координировать действия сотрудников. Благодаря этим приложениям можно частично или полностью отказаться от заполнения бумажных форм. Вы также будете уверены, что полевые и офисные сотрудники используют одни и те же данные, что повысит производительность работы и снизит количество ошибок.

Поддержка полевых работ может различаться по виду деятельности: от управления и координации, до сбора геоданных и бизнес-сведений. Поддержку полевых работ можно условно разделить на пять категорий.

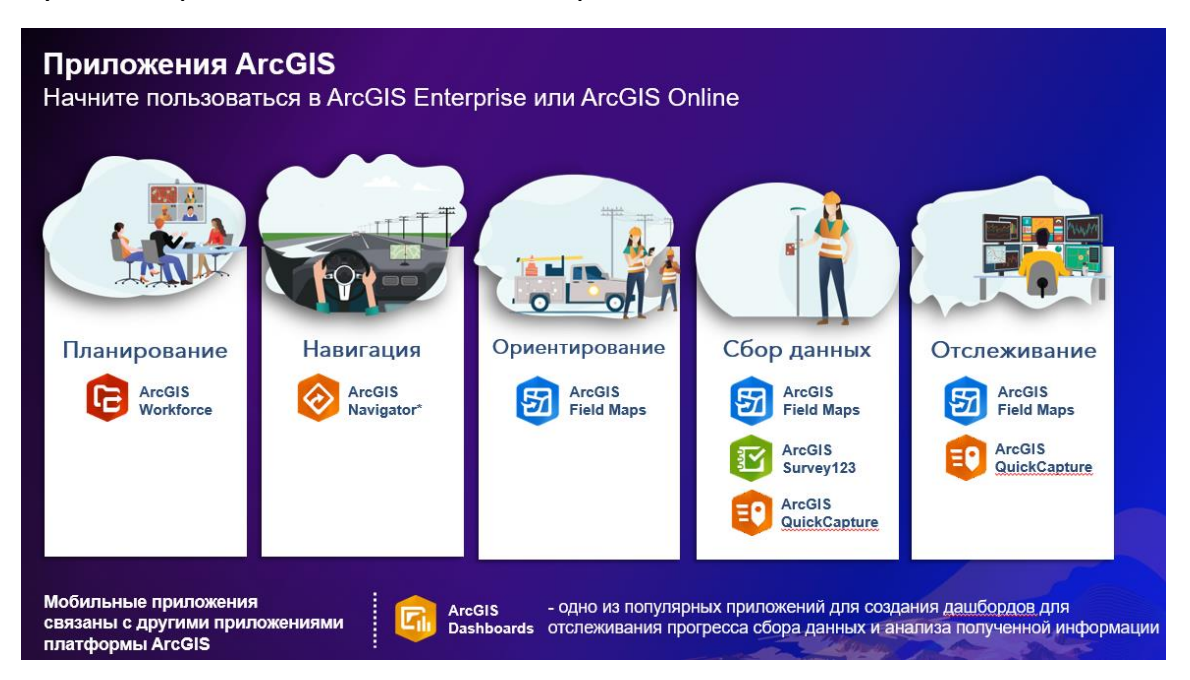

В геологоразведочных работах наибольшей популярностью пользуется приложение ArcGIS Field Maps, хотя большой интерес представляет также и приложение ArcGIS Survey123, т.к. оно позволяет создавать «умные» формы для заполнения сведений о пробе.

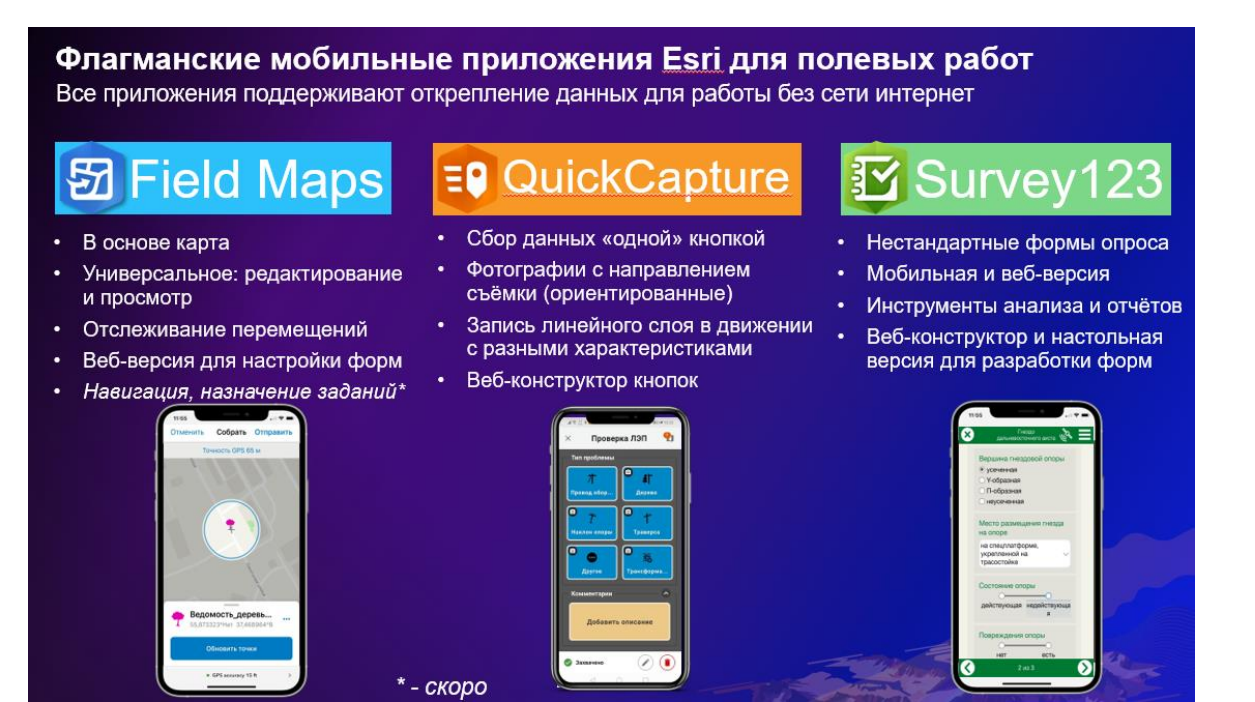

OQLO / @esri

В данном мастер-классе вы подготовите мобильный проект для полевого сбора данных через мобильное приложение ArcGIS Field Maps. Рассматриваемый в мастер-классе проект носит ознакомительный характер, в реальной практике ваша форма сбора данных и слои информации могут отличаться.

Откройте приложение ArcGIS Field Maps на своём смартфоне.

В первую очередь мы посмотрим на готовый проект. Для этого выполните вход с использованием ArcGIS Online и Логина и Пароля, который вам предоставил преподаватель. В приложении у вас уже будет готовый проект для первого знакомства с некоторыми возможностями.

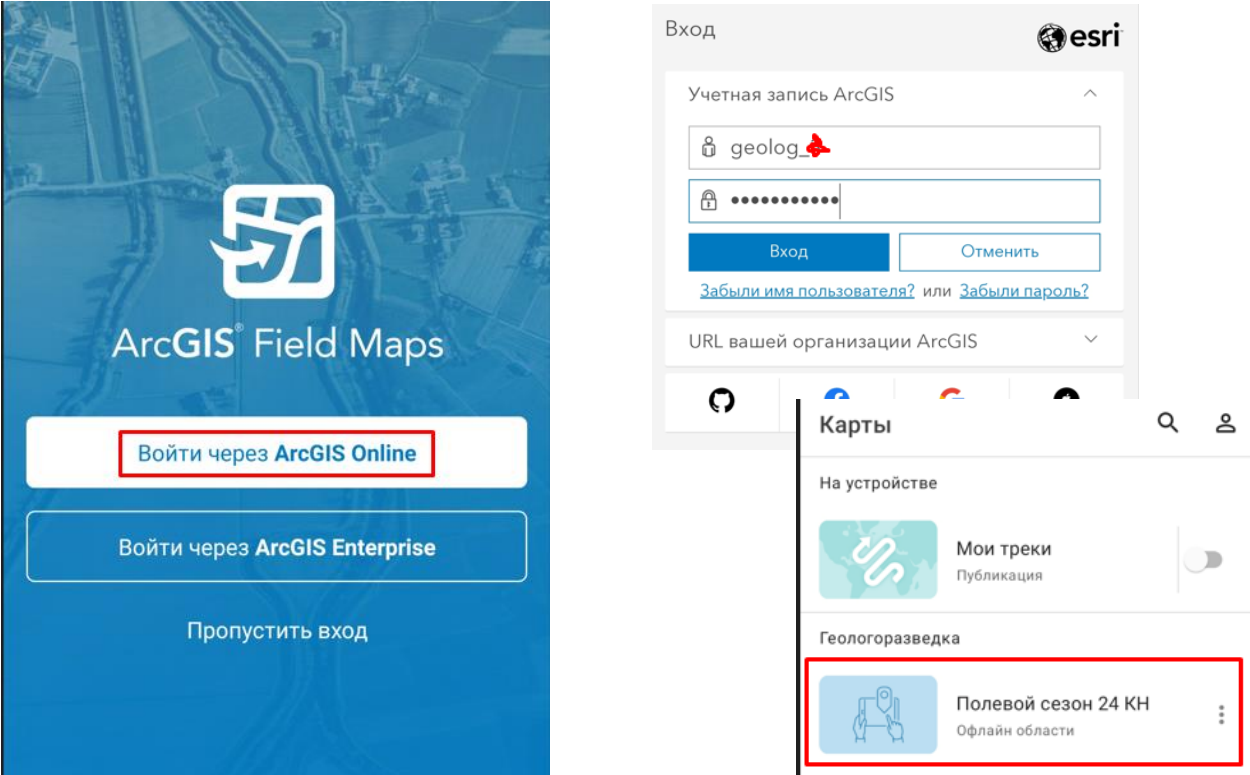

Мобильный проект «Полевой сезон 24 КН» доступен всем участникам мастеркласса. Проект включает набор данных и редактируемый слой на территорию южнее города Семей.

Нажмите на проект. Будут доступны Области карты – это готовые пакеты для загрузки района интереса на устройство для работы без сети и Текущий – онлайн работа с проектом. Начните загрузку пакета, а сами пока откройте онлайн карту.

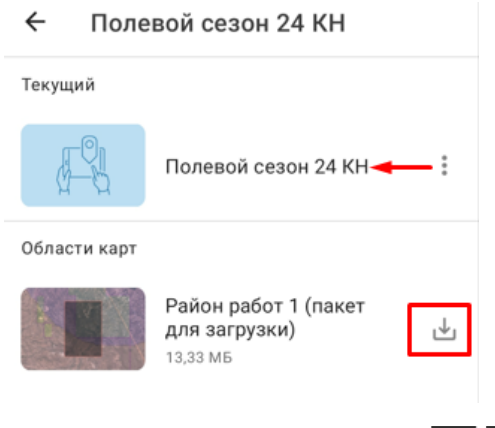

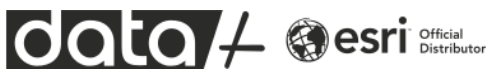

Откроется проект с некоторыми включенными слоями. Вы можете нажать в любое место на карте и получить доступные атрибуты по слоям.

Нажмите сверху кнопку Слои и включите интересующие вас. Обратите внимание, что для слоя Литология слева доступна голубая иконка – она указывает на то, что слой доступен для фильтрации по атрибутам. Выберите Metamorphics, после этого на карте останутся объекты только с этим значением атрибута.

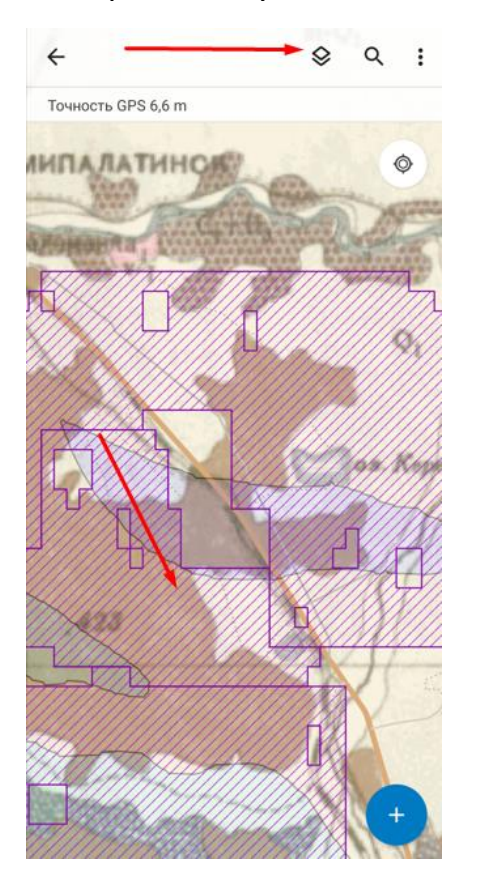

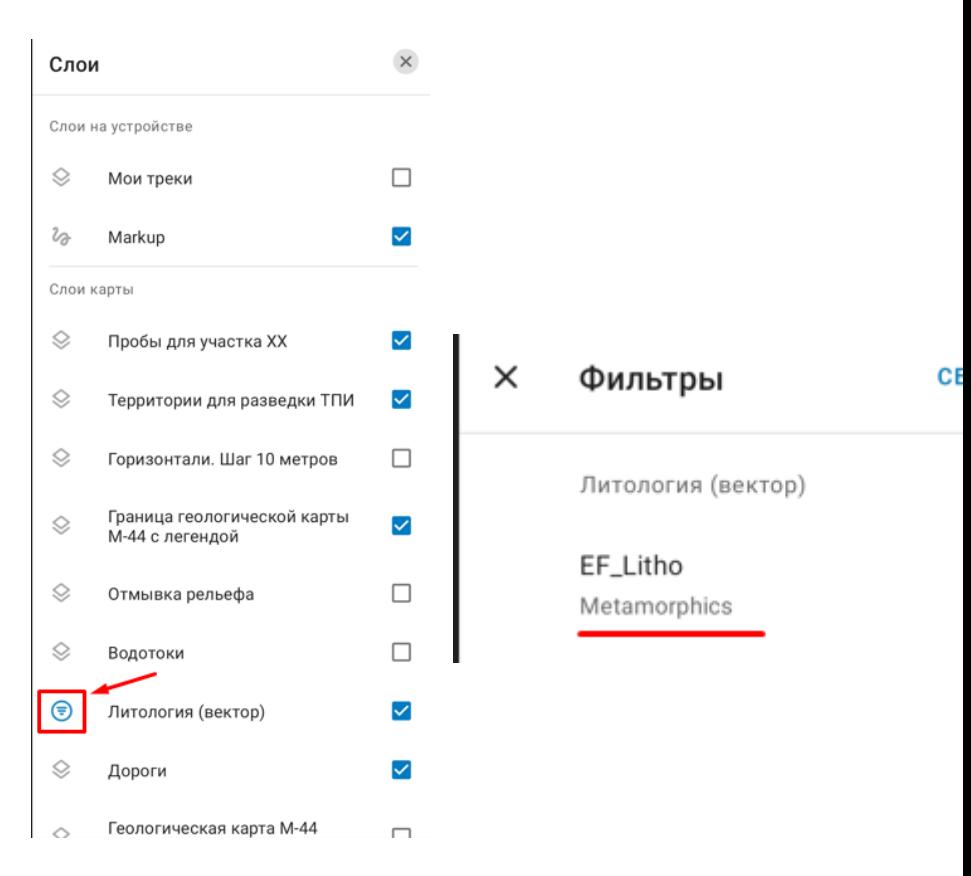

Изучите инструменты, нажав три вертикальных точки справа.

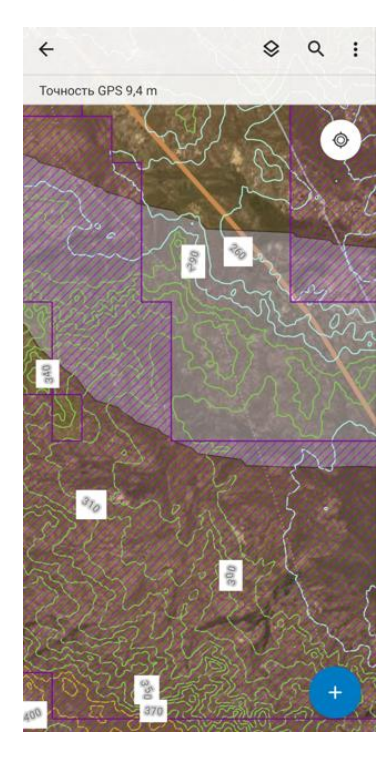

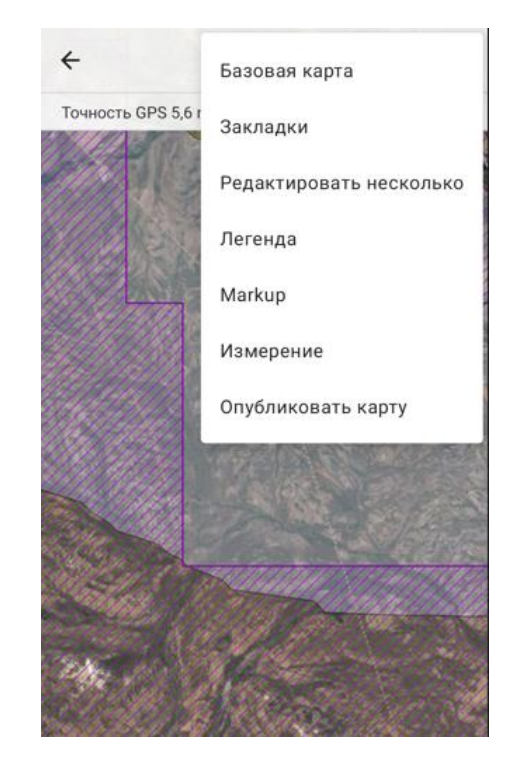

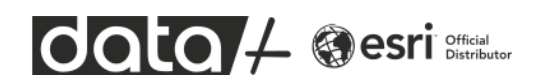

К этому времени ваш пакет уже загрузится. Выйдите из онлайн режима и откройте пакет. Настройте отображение слоёв и нажмите кнопку + в правом нижнем углу.

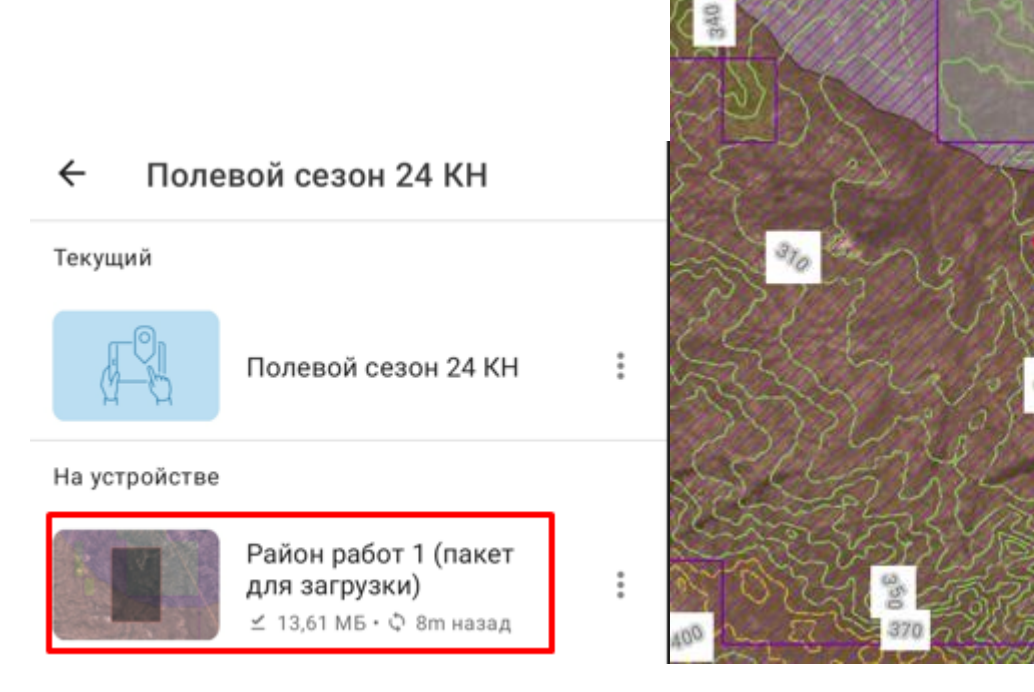

Добавьте точку и заполните атрибуты. Обратите внимание, что некоторые атрибуты заполняются автоматически – это сделано с помощью настроенных правил и выражений. Для созданных точек можно использовать компас для направления движения к ним или копировать атрибуты для заполнения в идентичных точках. Также можно не создавать новые объекты, а редактировать существующие.

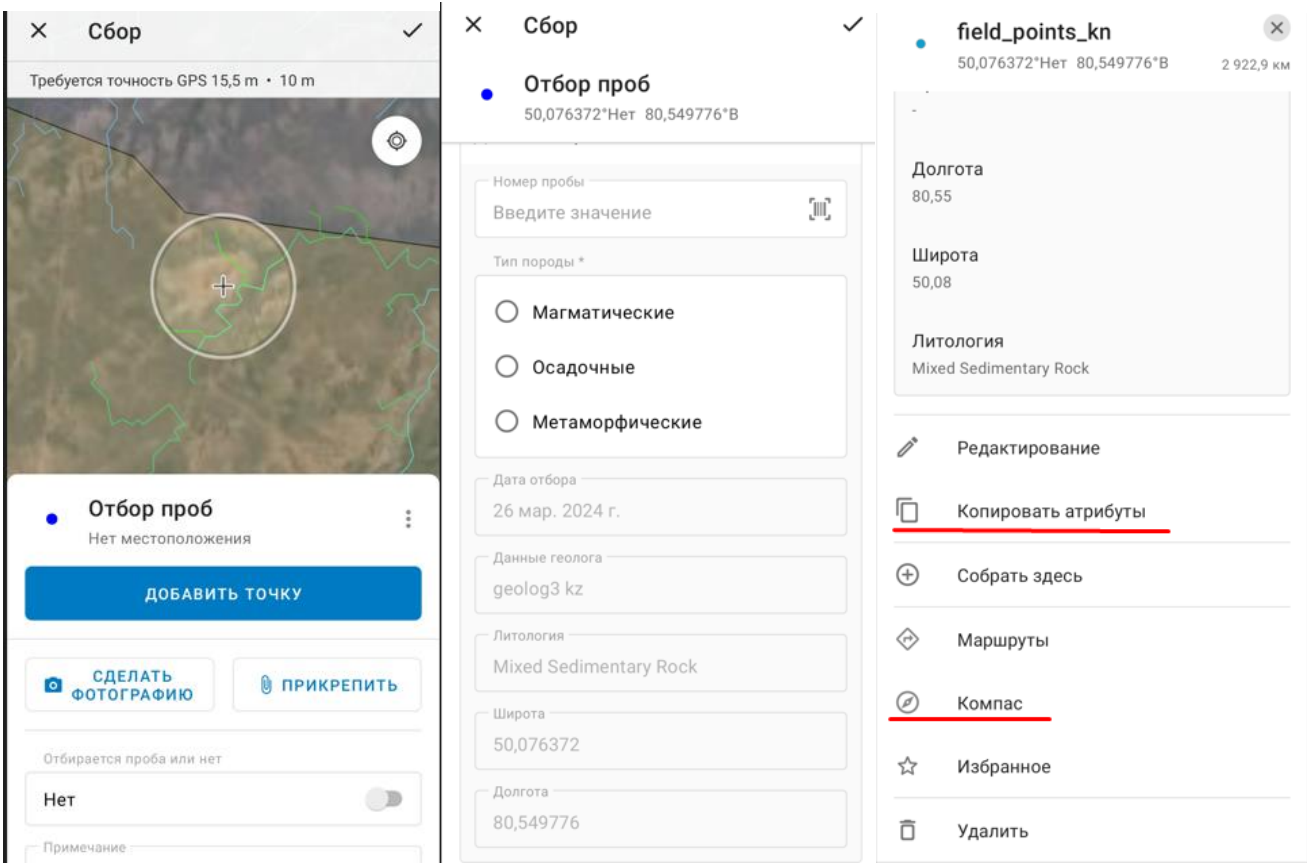

Добавьте несколько точек в любых местах.

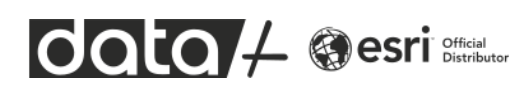

# **Создаём собственный мобильный проект**

Приступим к подготовке такого же проекта самостоятельно. Для этого вам понадобится компьютер, браузер и интернет для подключения к геопорталу.

1. Откройте браузер и наберите адрес arcgis.com.

2. На открывшейся странице нажмите кнопку Войти и введите Логин и Пароль предоставленный инструктором.

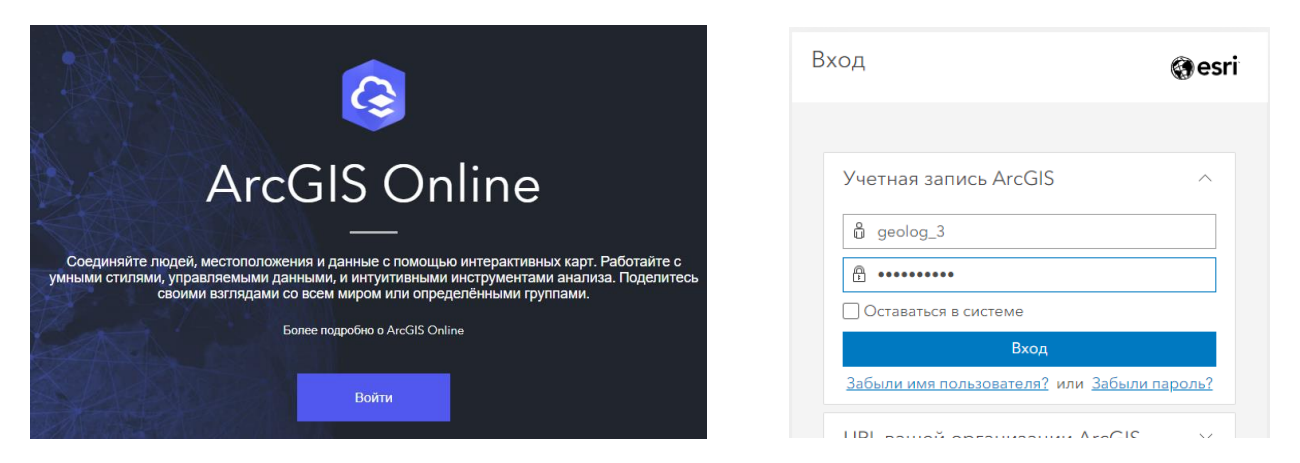

На мастер-классе мы будем использовать облачный геопортал ArcGIS Online, аналогичные возможности доступны также в корпоративной ГИС на базе ArcGIS Enterprise.

3. При входе вы попадаете на вкладку Ресурсы – это своего рода личный кабинет с вашими проектами, слоями геоданных, веб-картами и картографическими приложениями.

4. Перейдите на вкладку Группы. Вы уже добавлены в предварительно созданную группу «Геологоразведка». Группы позволяют разграничивать доступ к слоям геоданных и картам и приложениям, а также помогают систематизировать контент.

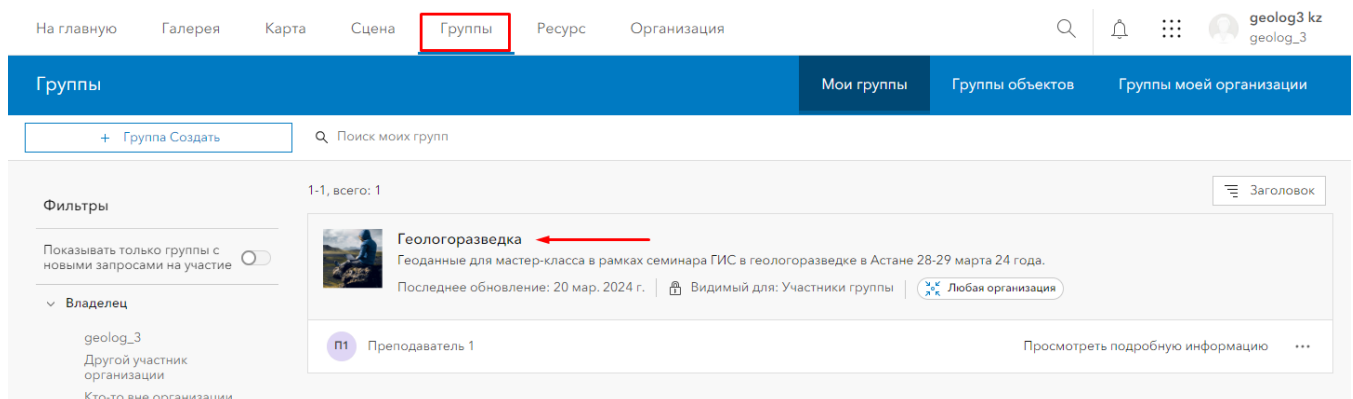

Представьте, что вы готовитесь к полевому сезону и вместе с коллегами, вы добавлены на геопортале для доступа к необходимым геоданным для ориентирования на местности и сбора сведений в поле.

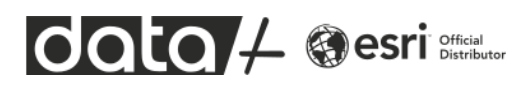

Данные заранее подготовлены ГИС-специалистами компании. В демонстрационных целях это будут следующие данные:

- Растровая геологическая карта
- Векторный слой с дорогами и треками из слоя OSM, выгруженный из ArcGIS Living Atlas
- Векторный слой с литологией
- Водотоки, построенные в ArcGIS Pro c помощью модуля Spatial Analyst и инструмента Derive Stream As Line по ЦММ Airbus WorldDEM4Ortho (разрешение 24 метра), доступной в ArcGIS Living Atlas в слое Terrain
- Отмывка рельефа
- Горизонтали
- Граница геологической картой с легендой во вложении к рамке
- Границы территорий для разведки ТПИ
- 5. В нижнем правом углу у группы нажмите **Посмотреть подробную информацию**.

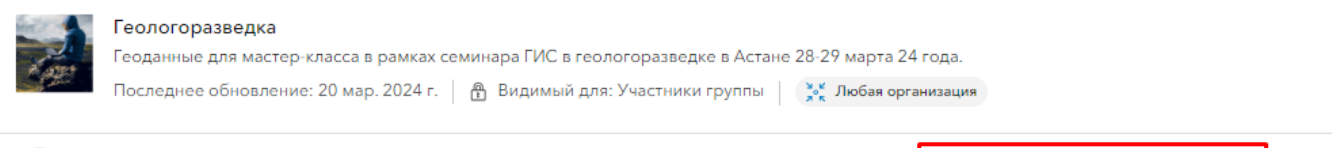

# Откроется описание группы и данные в ней

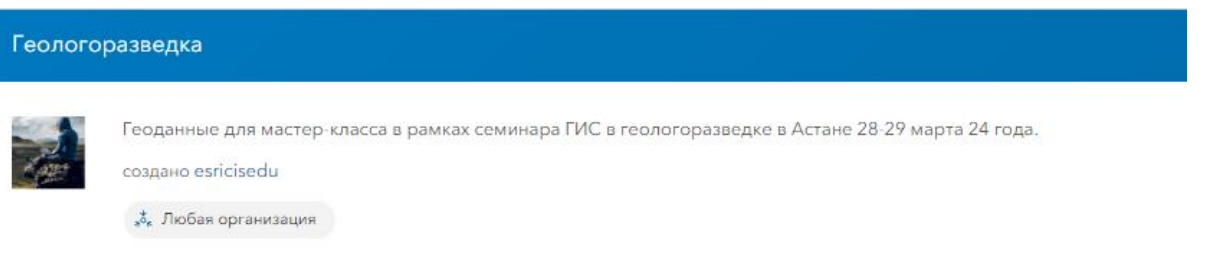

#### Описание

П1 Преподаватель 1

Полное описание группы недоступно.

#### Последний добавленный ресурс

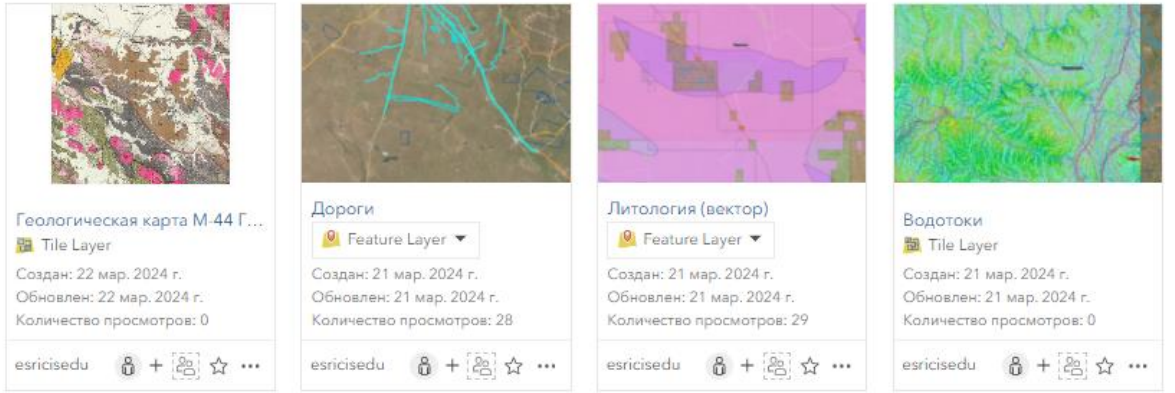

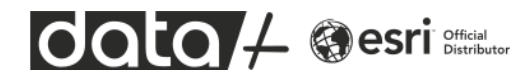

Просмотреть подробную информацию

...

Эти слои будут добавлены на карту для мобильного проекта позже. Пользователям не надо загружать их на телефон файлами, они будут открепляться автоматически на мобильное устройство для выбранного района работ по сети.

6. Теперь в верхнем правом углу интерфейса, рядом со своим логином, откройте приложения и выберите Field Map Designer.

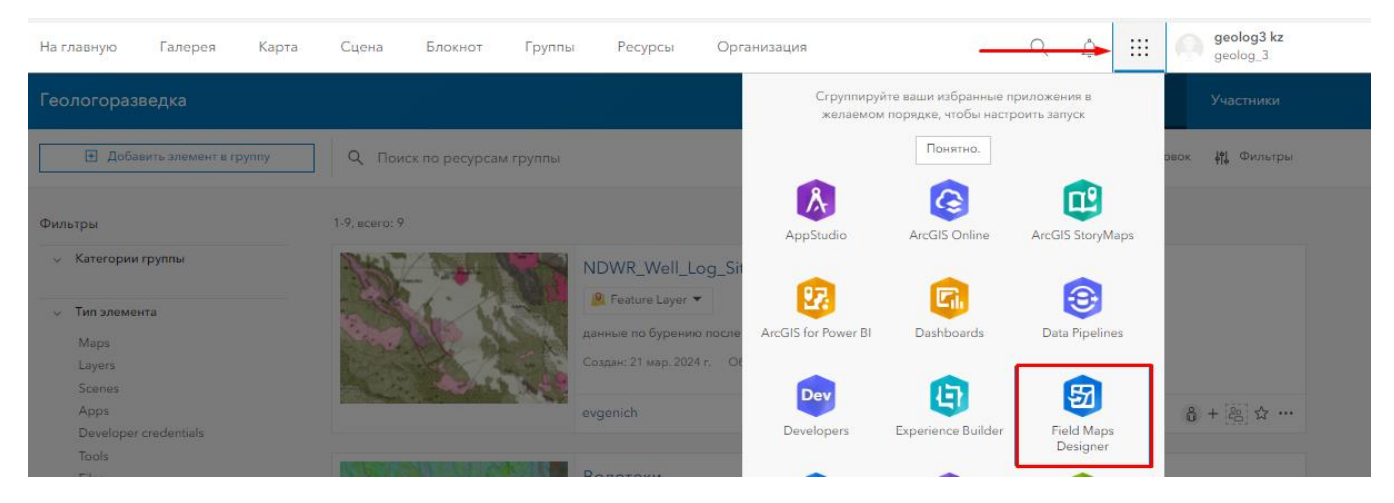

7. Откроется дизайнер мобильных проектов ArcGIS Field Maps. ArcGIS Field Maps предоставляет интуитивно понятный картографический инструмент сбора данных в поле. Используя ArcGIS Field Maps, полевые бригады могут заносить новые сведения в ГИС (создавать точки, линии и полигоны) и обновлять существующие объекты на карте с помощью своего смартфона или планшетного устройства. Устройства могут фиксировать местоположения с помощью GPS или прикосновением на карте. Если сотрудникам требуется более высокая точность определения местоположения, они могут использовать ArcGIS Field Maps в паре с высокоточными GNSS или GPSприемниками.

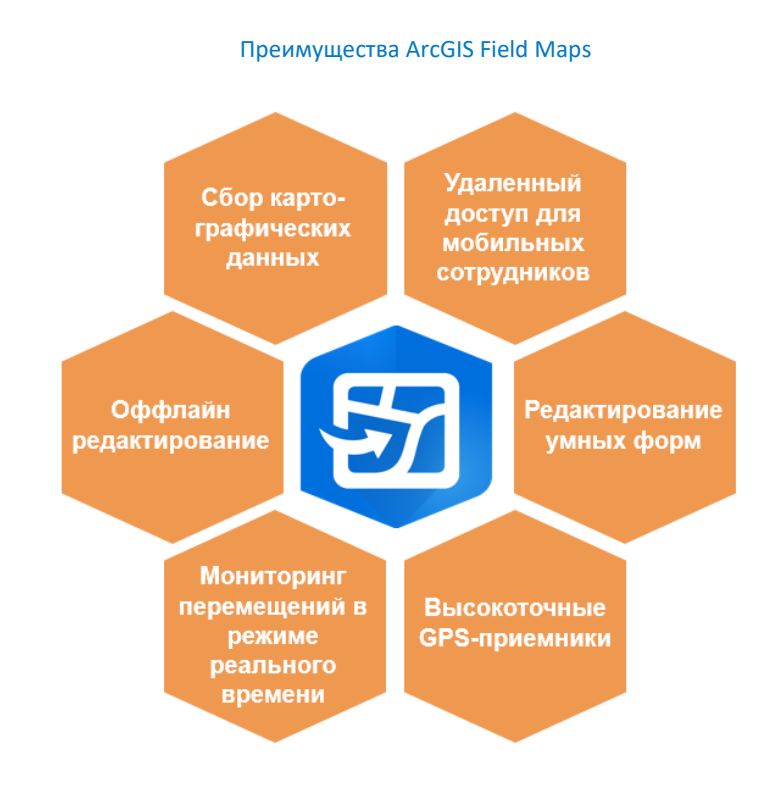

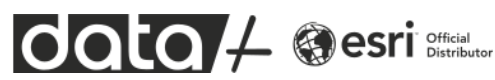

На мастер-классе каждый попробует собрать собственный мобильный проект, хотя в реальной практике обычно создается один мобильный проект на полевую группу. Это позволяет централизованно собирать данные в единую базу геоданных и анализировать результаты как на геопортале, так и в настольных ГИС.

8. В открывшемся интерфейсе нажмите Новая карта

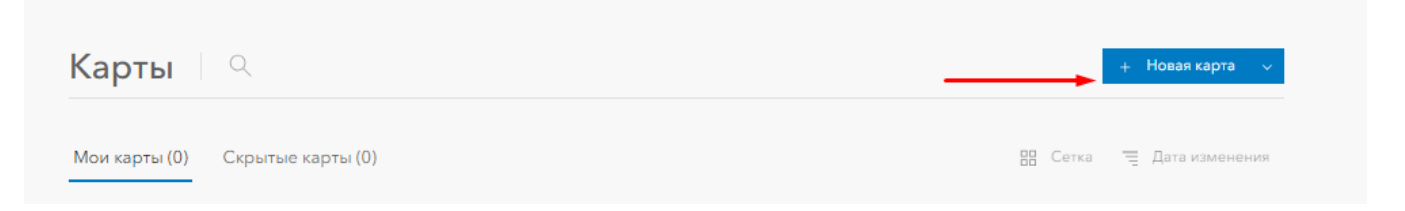

Будет открыт интерфейс создания дополнительных слоёв геоданных. Вы создадите точечный слой для отбора проб в полевых условиях. Этот слой будет включать ряд заполняемых атрибутов для описания образцов и прикрепленных фотографий.

*Хотя в мастер-классе описан способ создания слоя через веб-дизайнер, опытные пользователи ArcGIS создают слои для отбора проб в настольном ПО ArcGIS Pro или ArcMap, используя возможности базы геоданных: Подтипы, Домены, Связанные таблицы, Зависящие значения.* 

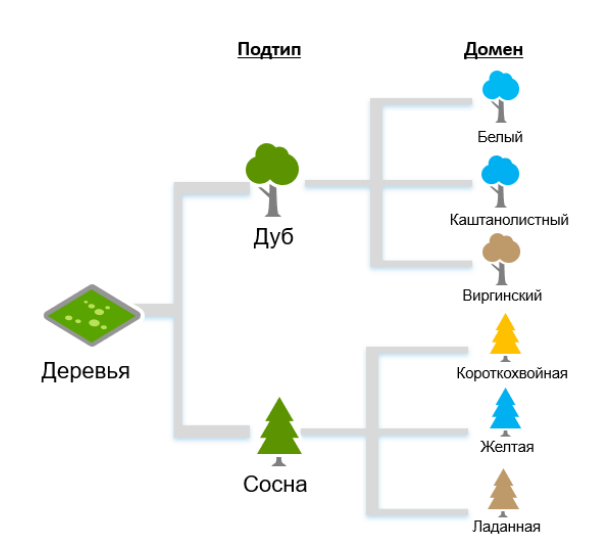

*Пример связки Подтип – Домен*

Например, с помощью доменов и зависящих значений можно смоделировать следующую логику ветвления при сборе данных.

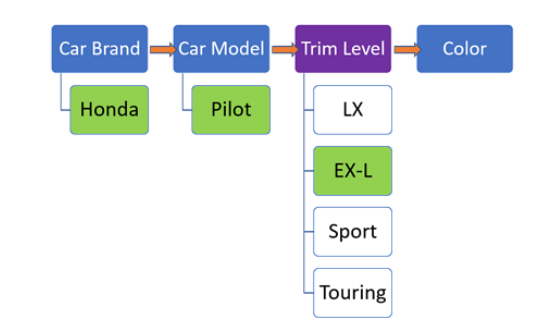

*Зависящие значения. выбор будет определять следующий набор допустимых вариантов*

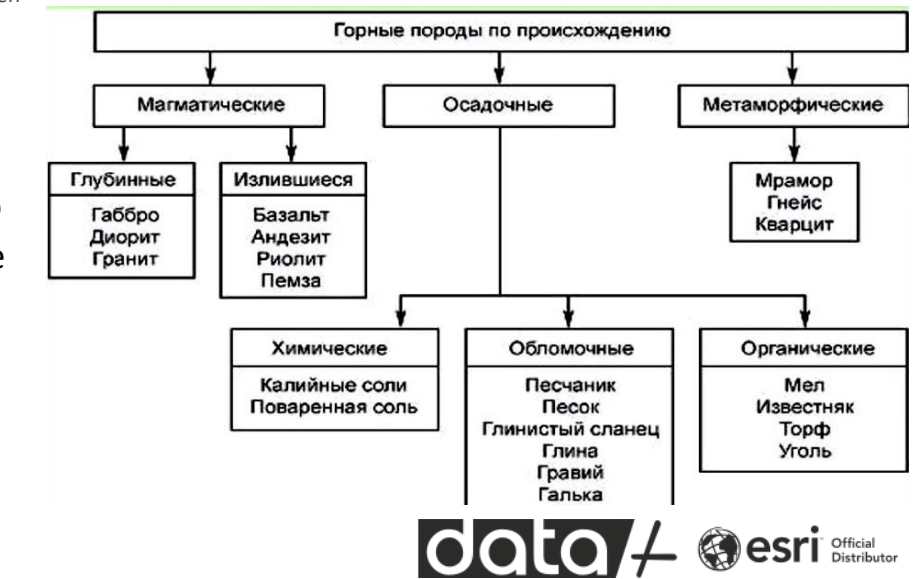

9. Дайте название слою на латинице и без пробелов, добавив в конце свои инициалы. Например field points kn. Нажмите далее

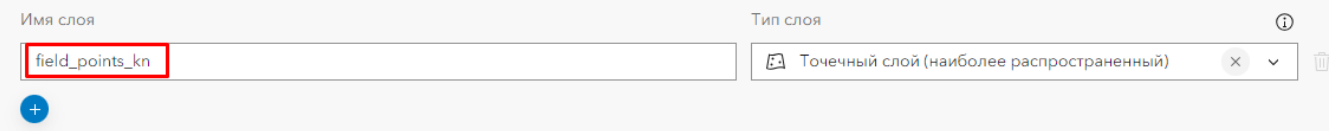

Оставьте настройки слоя на следующей странице по умолчанию и нажмите Далее.

10.Дайте название карте, добавив свои инициалы и нажмите внизу справа Создать карту

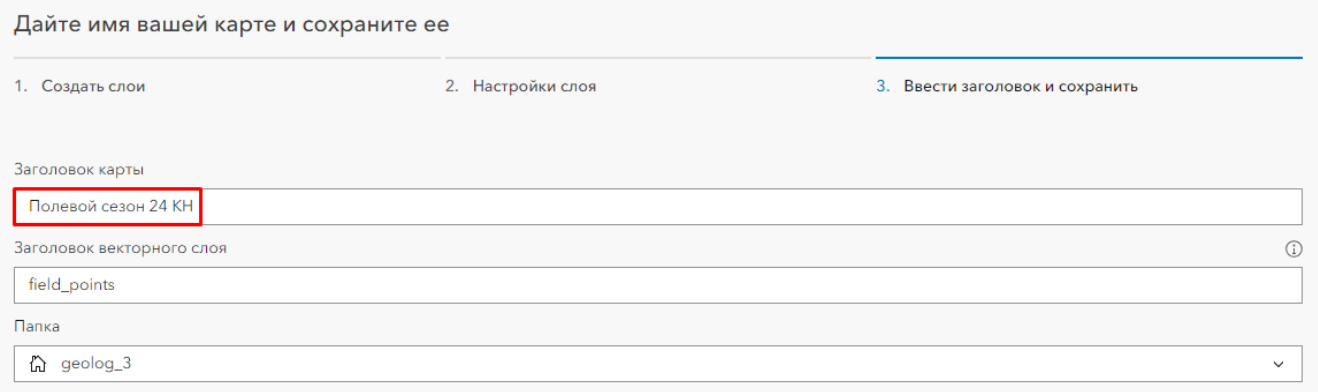

11. Будет открыт интерфейс настройки мобильного проекта на вкладке Формы для проектирования формы сбора сведений на мобильном устройстве.

*В мастер-классе мы добавим такие поля, как:*

*Отбирается проба или нет.*

*Если проба отбирается, то будут доступны для редактирования следующие поля:*

- *Порода: магматические, осадочные, метаморфические*
- *Штрих-код номера пробы*
- *Район работ – может заполняться автоматически на основе пересечения из полигонального слоя работ*
- *Литология – автоматически на основе пересечения с векторным слоем*
- *Данные о пользователе – подтягиваются из данных геопортала*
- *Координаты в градусах – вычисляется автоматически на основе формулы*
- *Дата отбор проб – вычисляется автоматически*
- *Примечание – текстовое поле*
- *Фотографии – прикрепляются к векторным объектам как вложения*

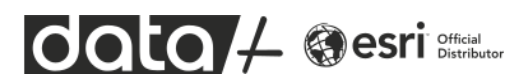

Перетащите в элемент Переключить из правой части конструктора в центр экрана.

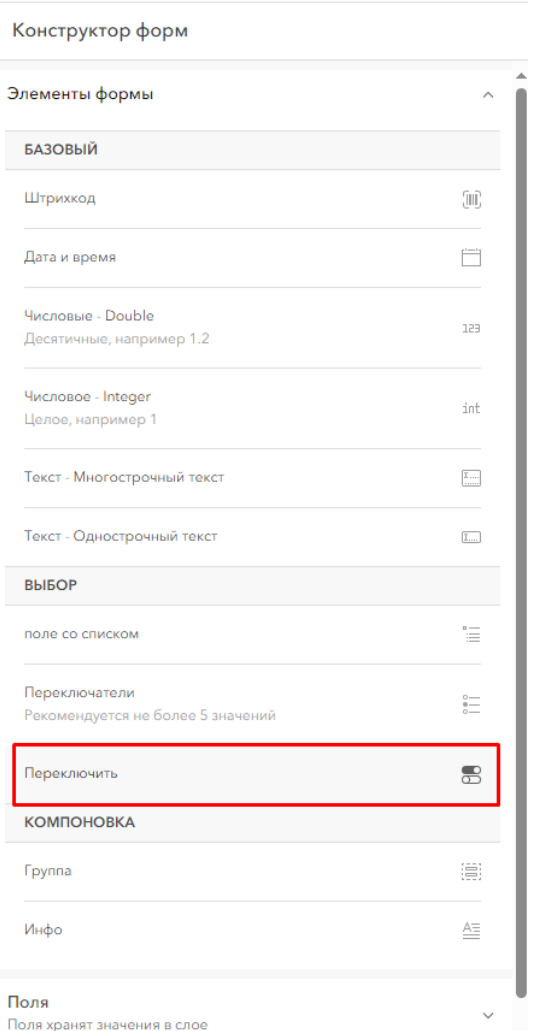

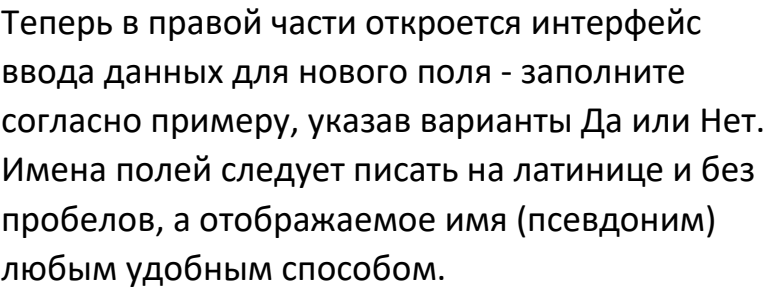

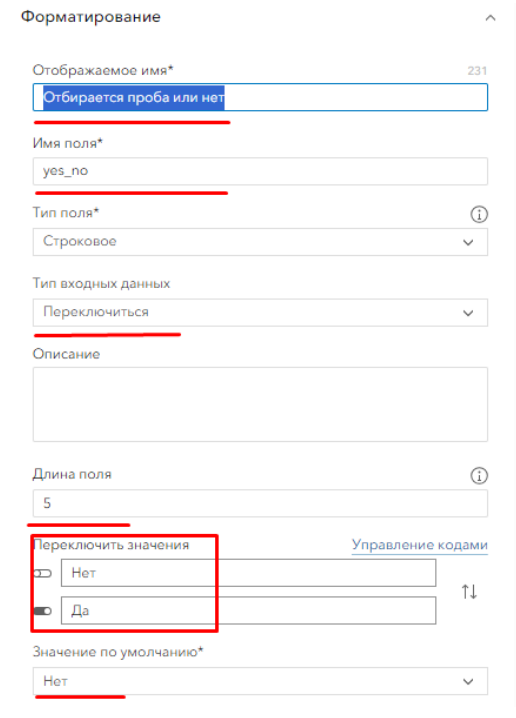

Теперь перетащите элемент формы Группа и назовите Данные о пробе. Сохраните форму и нажмите справа шестеренку в разделе Логический. А затем «+ Новое выражение»

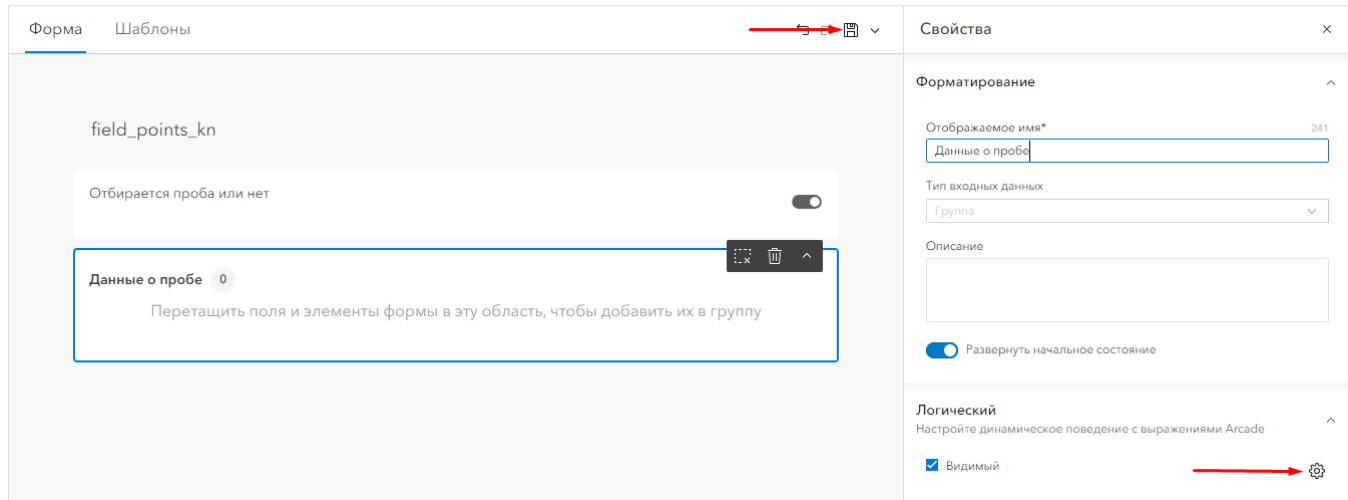

Будем задано условие появление группы полей для заполнения при условии, что ранее добавленный переключатель установлен как Да, т.е. проба отбирается.

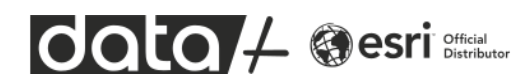

Для выражения выберите ранее добавленное поле «Отбирается проба или нет» и укажите условие «Да». Нажмите Готово.

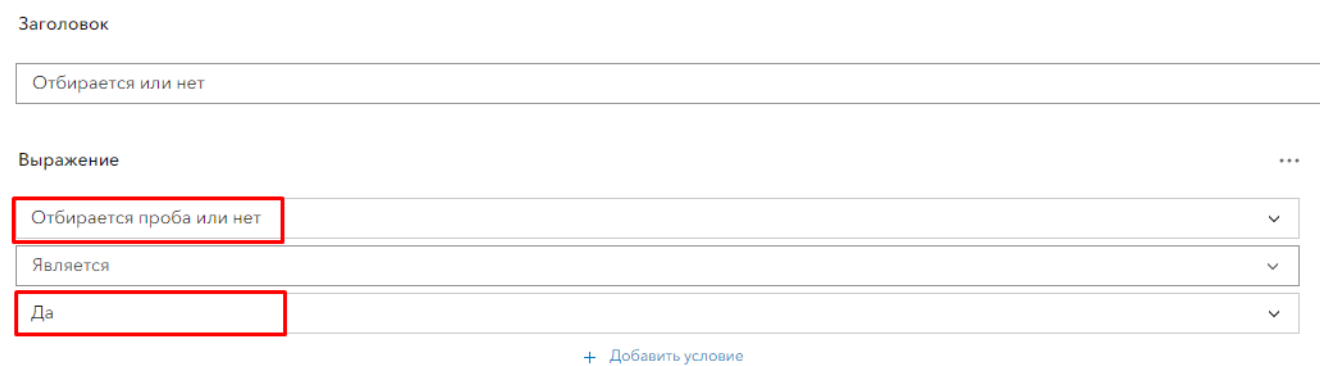

Теперь группа полей для заполнения будет появляться только при соблюдении этого условия.

Кликните мышкой по пространству формы, чтобы справа снова появились элементы формы.

# Перетащите в группу элемент Штрихкод и дайте описание полю

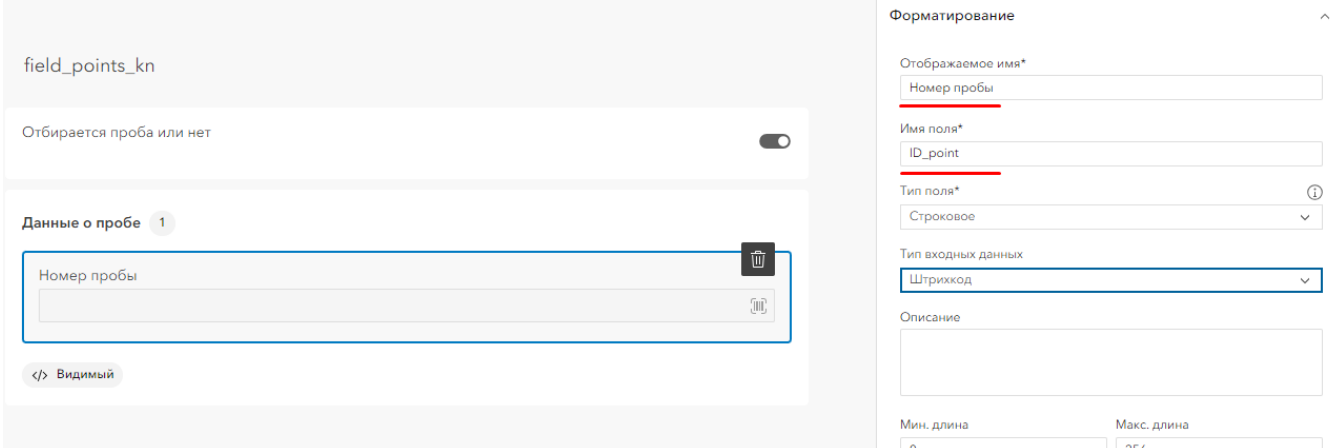

Снова кликните мышкой по пространству формы, чтобы справа снова появились элементы формы. И добавьте Переключатели в группу.

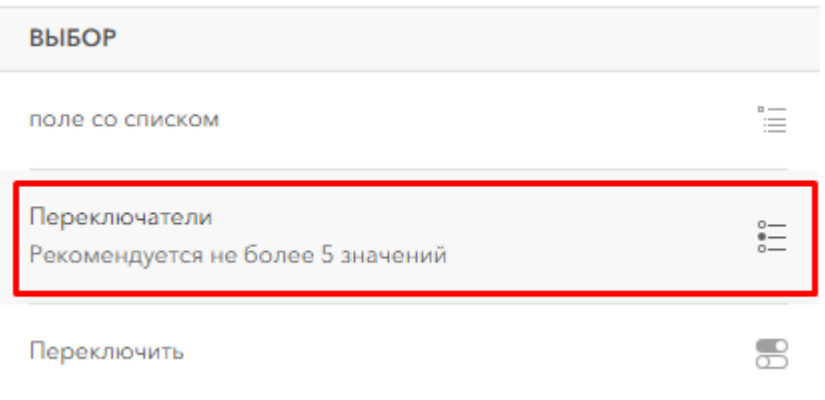

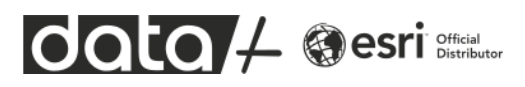

Опишите поле, сделайте его обязательным и перейдите к созданию списка значений. Введите три типа пород. По сути вы создали домен кодированных значений.

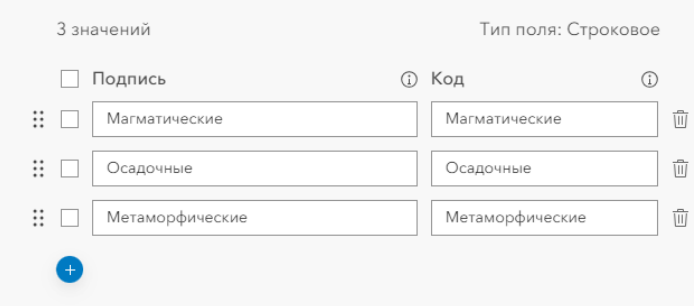

# Сохраните форму

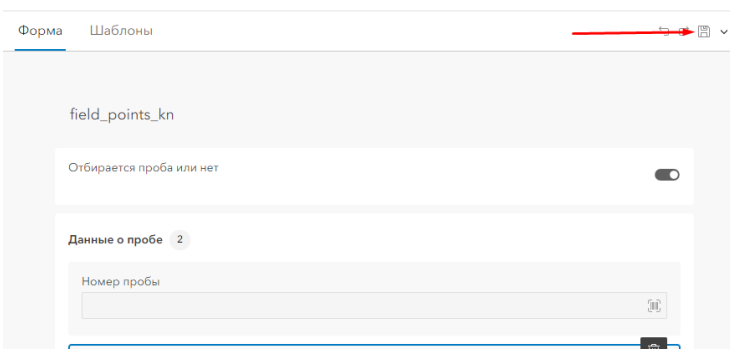

Теперь добавьте элемент формы «Дата и время» в группу. Укажите название поля, тип записи – только Дата и снимите опцию «Редактируемый». Поле будет вычисляться автоматически.

Сохраните форму.

Нажмите шестеренку напротив «Вычисленное выражение» и затем «+ Новое выражение».

Откроется дизайнер выражений на базе языка Arcade (язык выражений платформы ArcGIS).

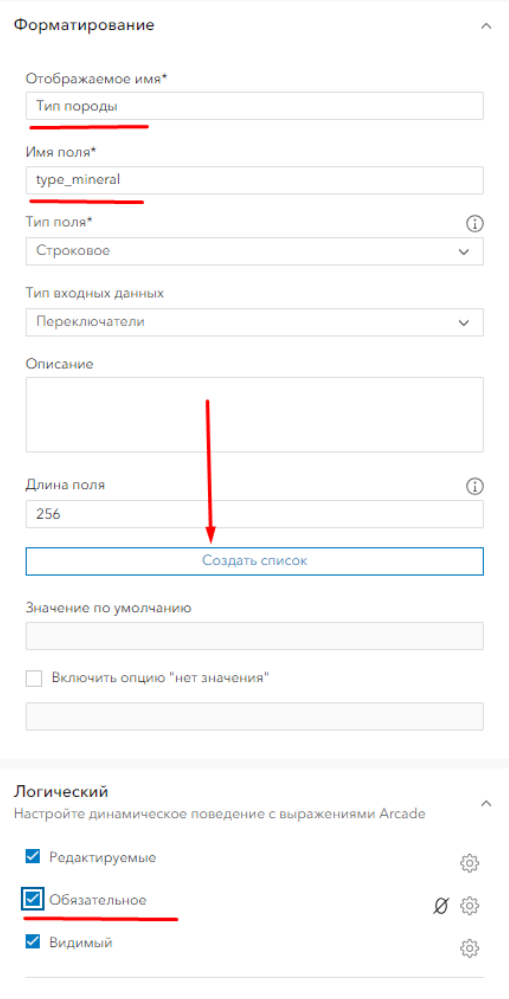

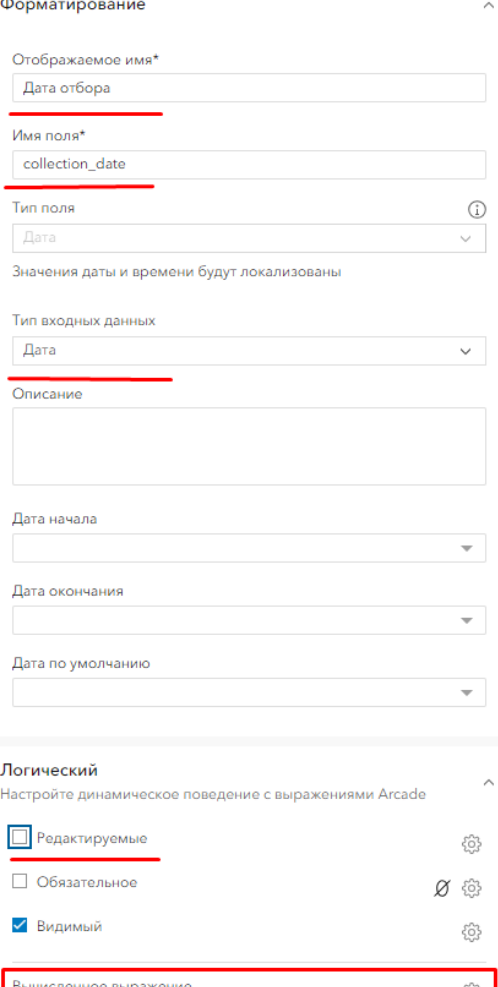

**data** / @esri

Выберите справа функции f(x), в поиске введите Now и добавьте функцию в окно выражений. Дайте название выражению и нажмите готово.

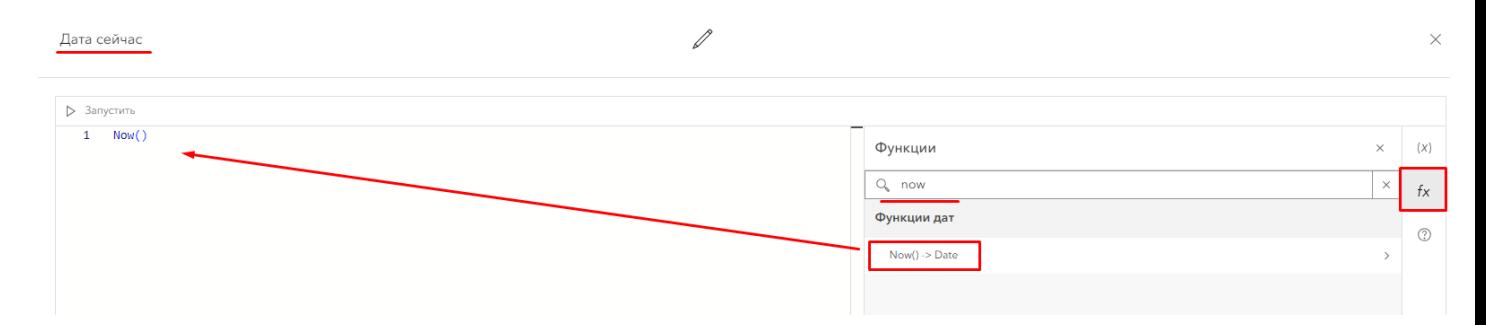

Теперь добавьте текстовый элемент в группу и задайте ему имя geology\_name и отображаемое имя, снимите опцию Редактируемые, нажмите на шестеренку для создания нового выражения.

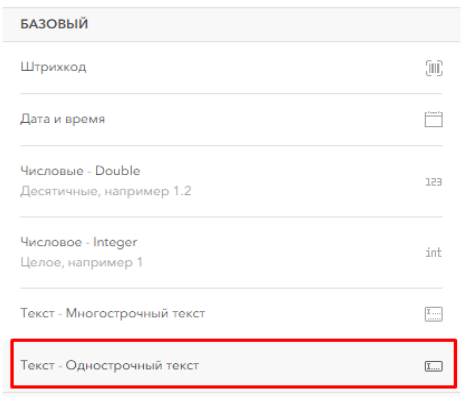

Напишите в интерфейсе выражений строчку GetUser(\$layer).fullName

Укажите заголовок выражения «Данные пользователя». Нажмите Готово. Теперь в это поле будет подтягиваться Имя и Фамилия пользователя, который собирает данные. Эти данные загружаются из информации о пользователях на геопортале.

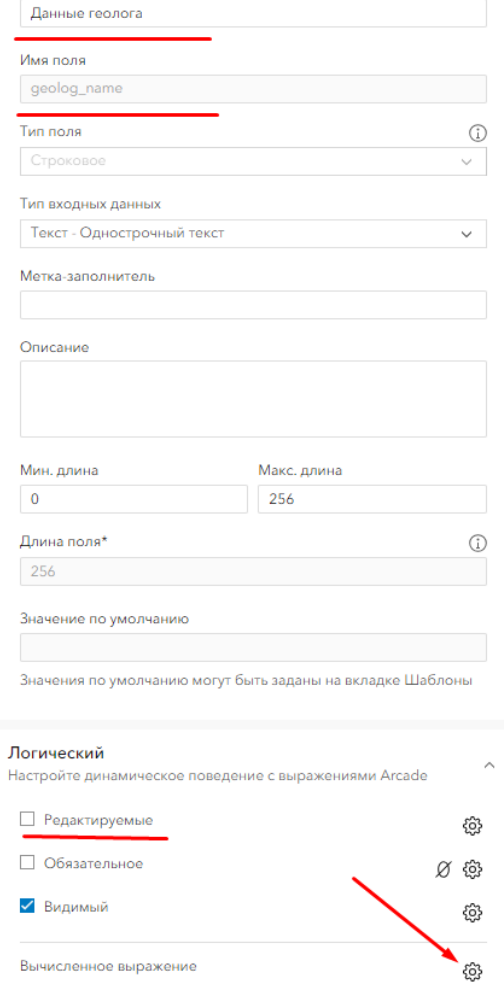

Отображаемое имя

Данные пользователя

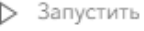

 $\mathbf{1}$ GetUser(\$layer).fullName

Сохраните форму.

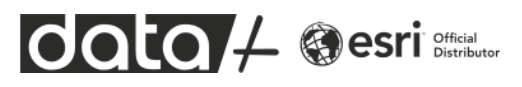

12.Теперь вы добавите справочные векторные и растровые слои на карту для данного проекта. В левом меню перейдите с вкладками Формы на вкладку Обзор и далее справа нажмите Открыть во вьюере карт.

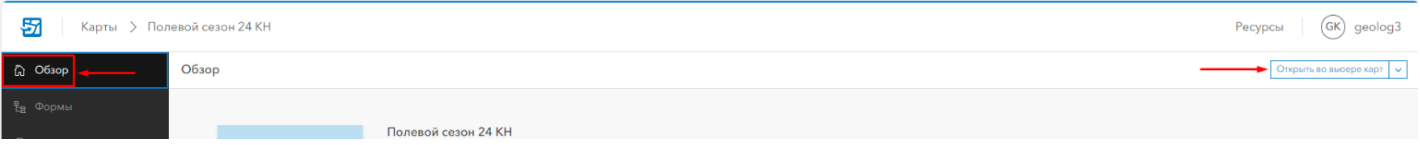

12.1 В открывшемся вьюере первым делом настройте стиль отображения точек сбора данных в зависимости от значений поля Тип породы. Для активации меню справа нажмите слои, тогда будет доступно изменение Стиля.

|             | Вьюер карт                     |          |                                                                             | $\times$                |
|-------------|--------------------------------|----------|-----------------------------------------------------------------------------|-------------------------|
| $\bigoplus$ | Слои                           | $\times$ | Уральские<br>field_points_kn<br>$\checkmark$                                | $\frac{1}{10}$          |
| ❀           | field_points_kn                |          | Стили                                                                       | 囟                       |
| 畐           | Добавить<br>S.<br>$\checkmark$ |          | Екатеринбург                                                                | $\overline{\mathbb{Y}}$ |
| 闘           |                                |          | h<br>Выбрать атрибуты                                                       | *                       |
| $\sqrt{a}$  |                                |          | Тип породы<br>abc<br>$\times$<br>$_0$ Астана<br><b>ALL ARCHITE</b><br>Antal | D,                      |
| 謳           |                                |          | Поле<br>Выражение<br>$^{+}$<br>$+$<br><b>КАЗАХСТАН</b>                      | O.                      |

12.2 Теперь на вкладке Слои нажмите на три точки и выберите Переименовать – дайте понятное описание точечному слою.

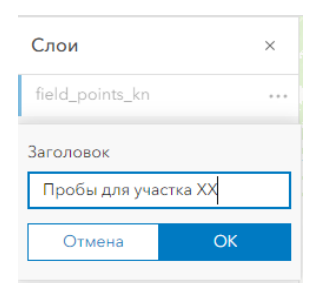

12.3 Переключите Базовую карту на Изображение. Это слой Esri World Imagery, который включает в себя высокодетальную космосъёмку (0.3-1 метр) со спутников Maxar. Например для изучаемой на мастер-классе области съёмка сделана в июне 2023 года.

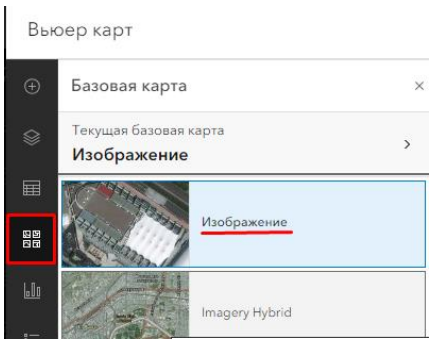

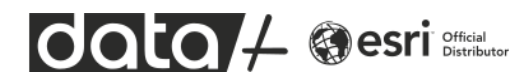

12.4 Теперь вернитесь на вкладку Слои, выберите Добавить слой, далее из Мои группы и в настройках фильтра укажите группу Геологоразведка. Добавьте все слои, которые отображаются в результатах.

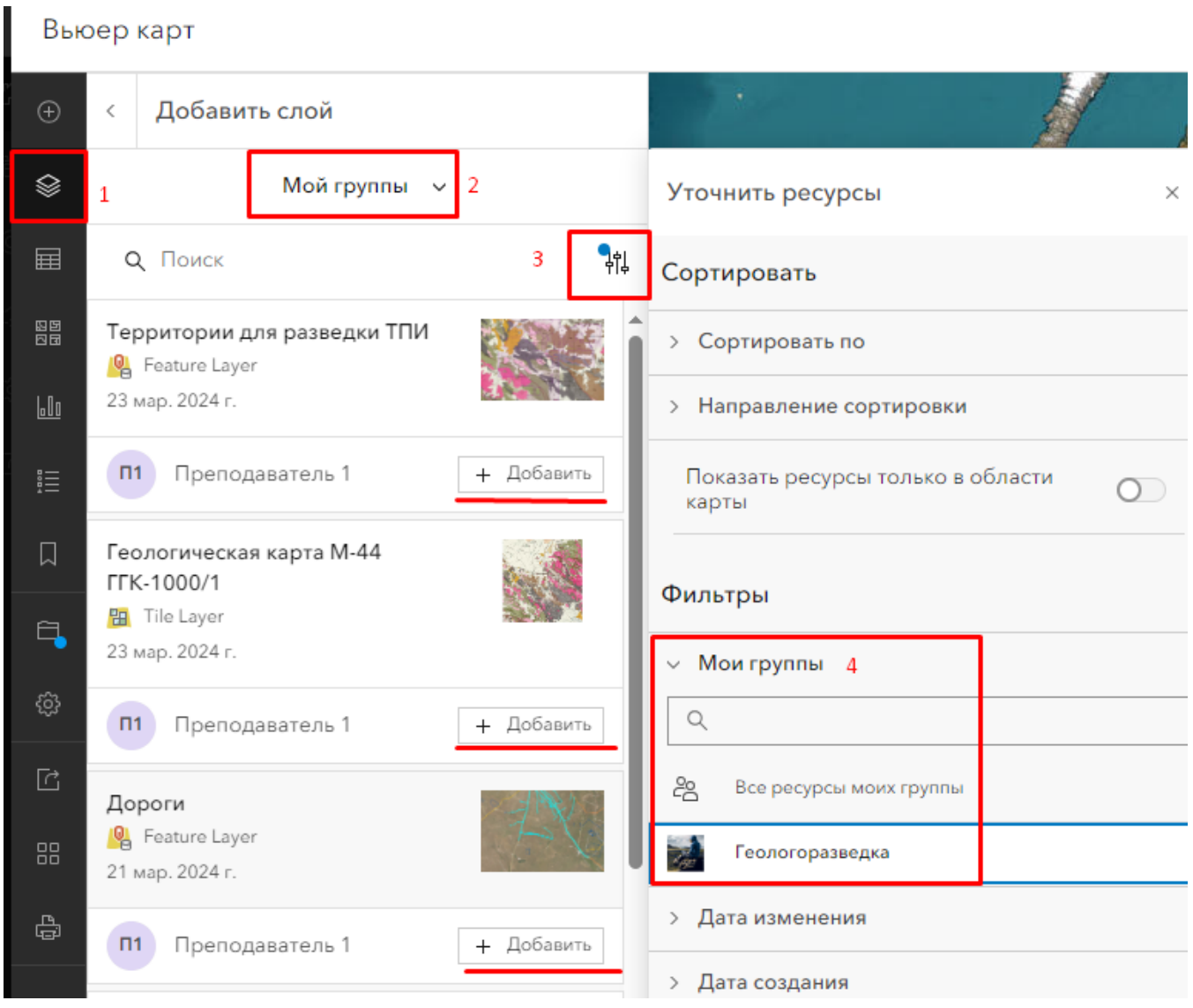

Когда все слои были добавлены, нажмите стрелку назад и сохраните карту.

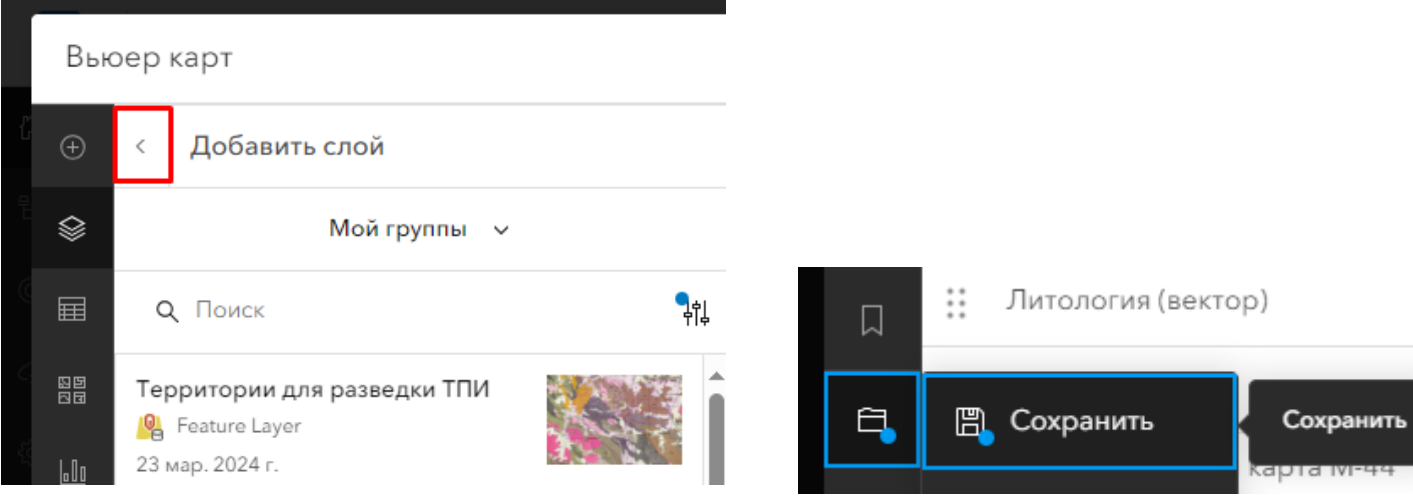

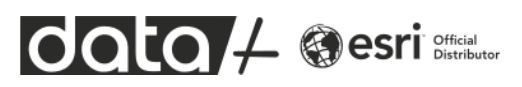

12.5 Вернитесь на вкладку слои и приблизьтесь к району работ – южнее г. Семей. Перенастройте порядок слоёв, поднимите слой для отбора проб на самый верх. Для водотоков и отмывки рельефа отключите текущую видимость.

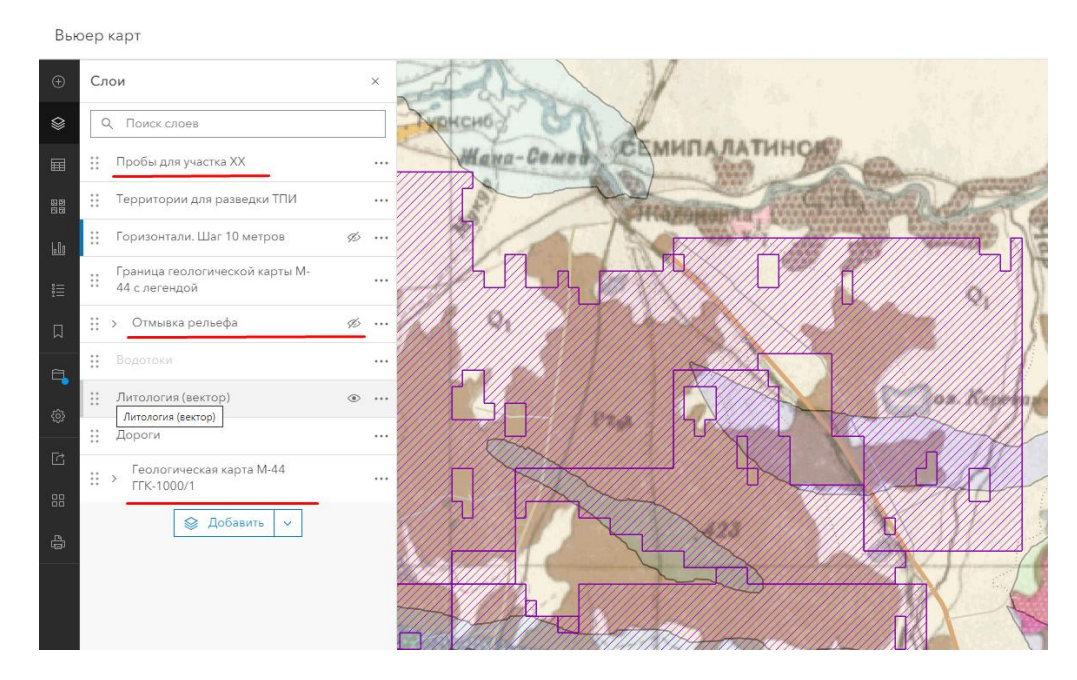

12.6 Создайте Закладку на примерную территорию района работ. В нашем примере это территория, разрешенная для разведки, южнее существующей добычи золота. В реальной практике вы можете загрузить векторный слой района работ, а также предварительно загрузить в слой отбора проб заранее построенную сетку из точек наблюдений.

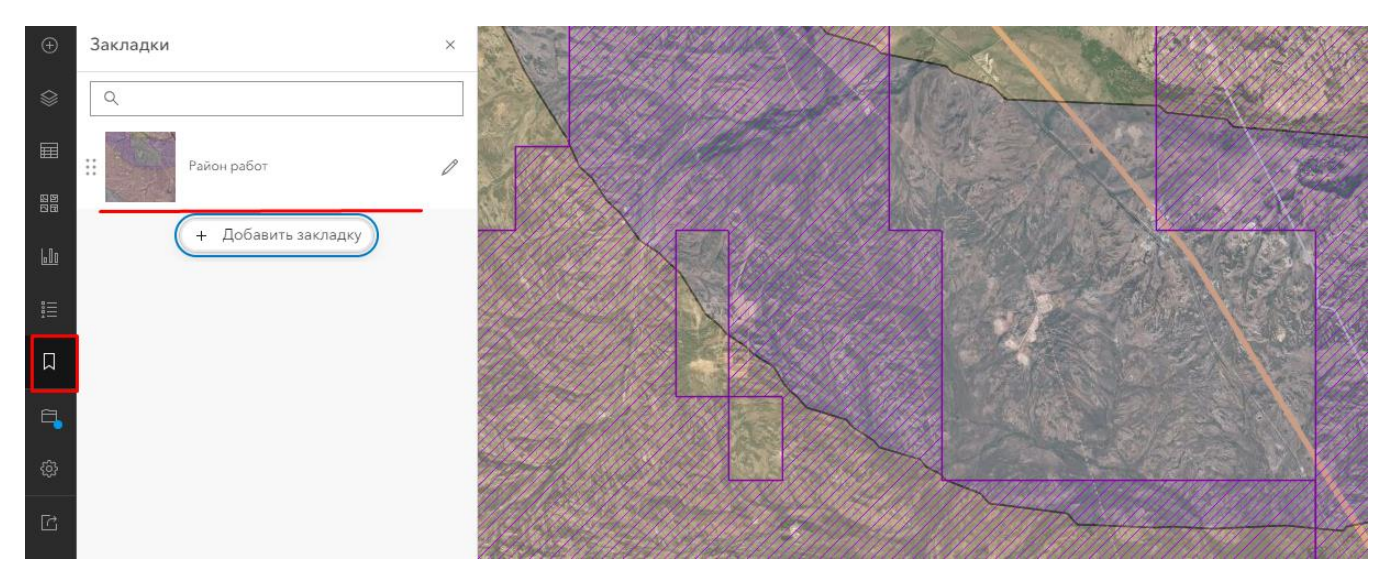

12.7 Сохраните карту. Изучите добавленные слои. Если у вас есть вопросы по добавленным слоям – задайте их инструктору. Закройте Вьюер карт, вы вернетесь в интерфейс Field Map Designer.

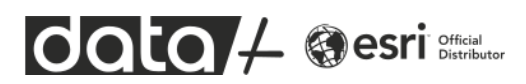

12.8 Вернитесь на вкладку Формы и выберите слой Пробы для участка, чтобы продолжить редактировать его форму.

Обратите внимание, что остальные добавленные слои недоступны для редактирования, потому что это справочные слои и для них отключена возможность редактирования на уровне слоя.

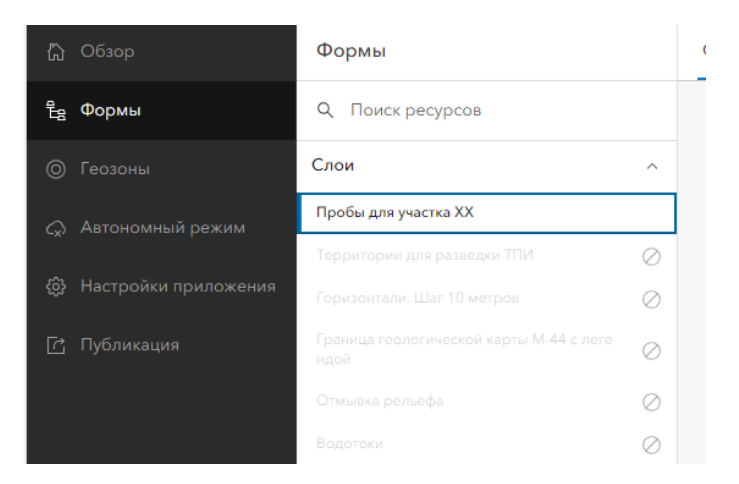

На данный момент форма должна выглядеть так:

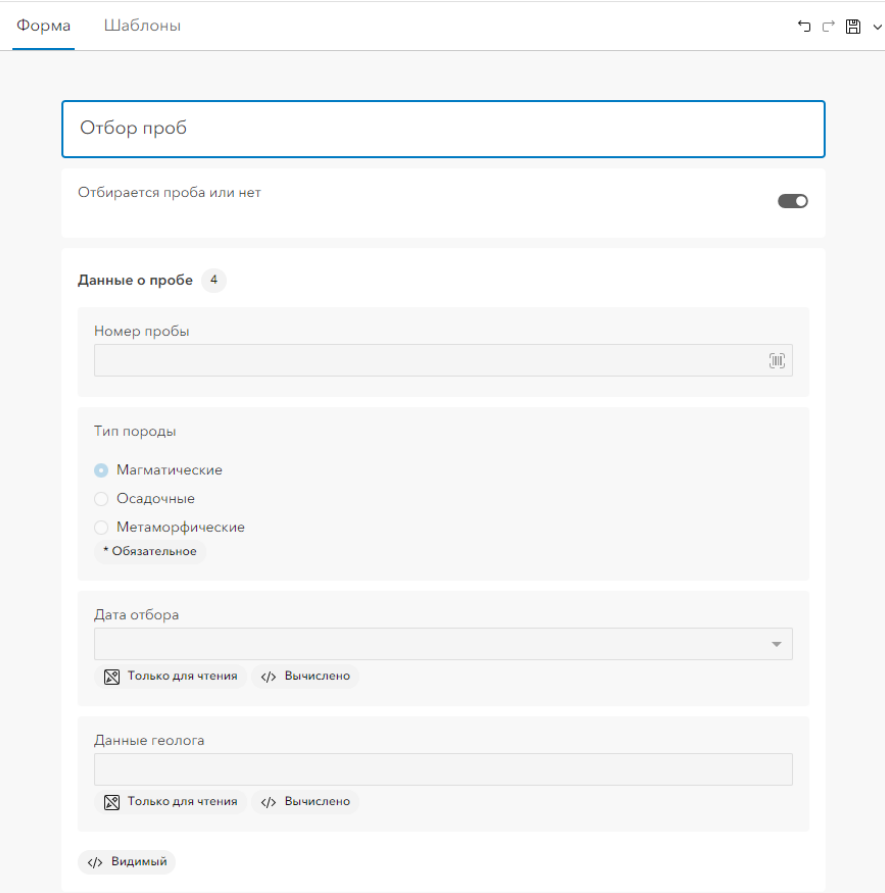

13. Добавим еще три поля, которые будут вычислять автоматически. Одно поле будет заполняться на основе пересечения с векторным слоем Литология и записывать название из него. А два других поля будут автоматически формировать Долготу и Широту в градусах и долях градусов.

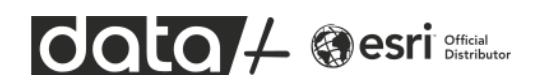

### 13.1 Добавьте одно текстовое поле и два числовых поля (double).

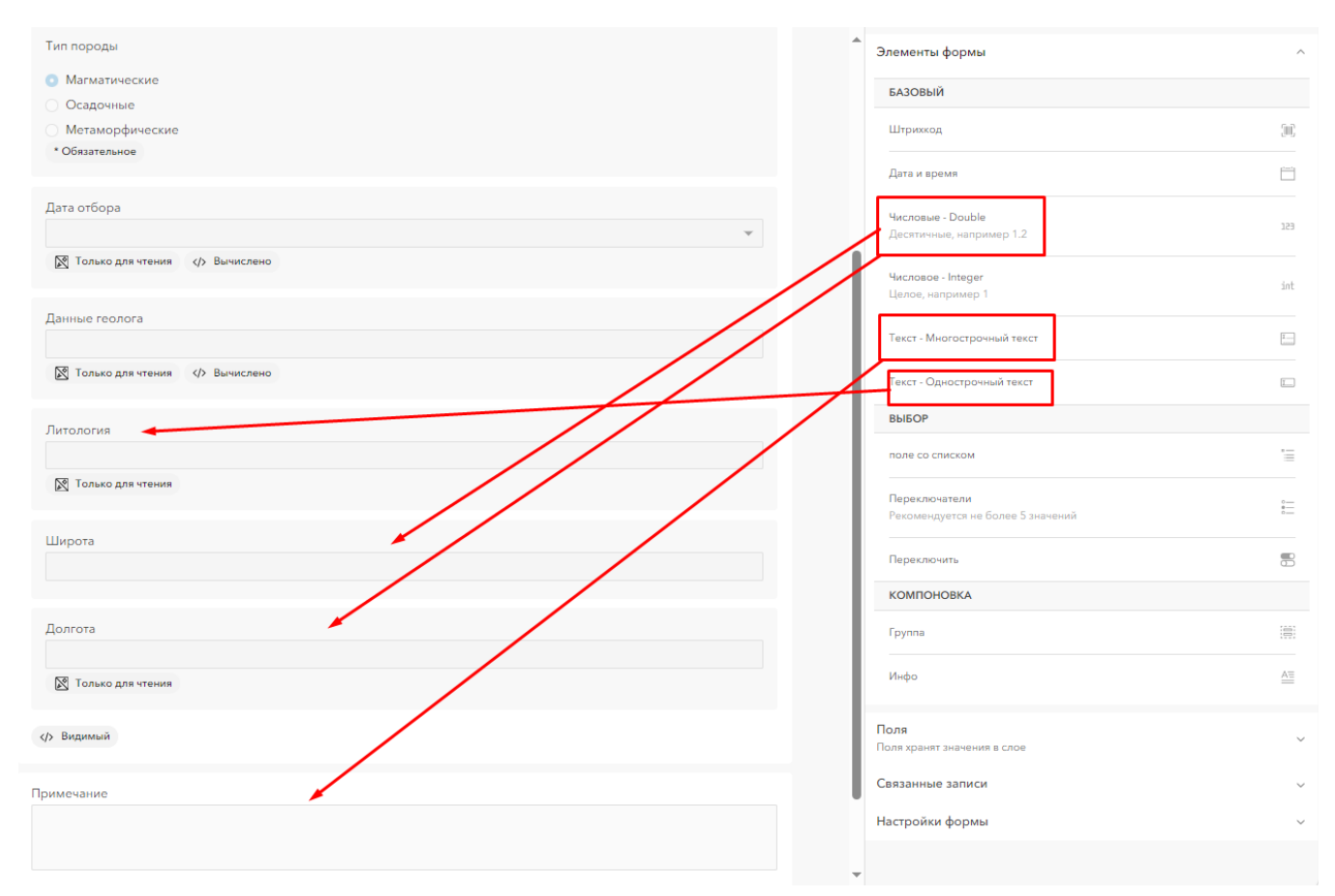

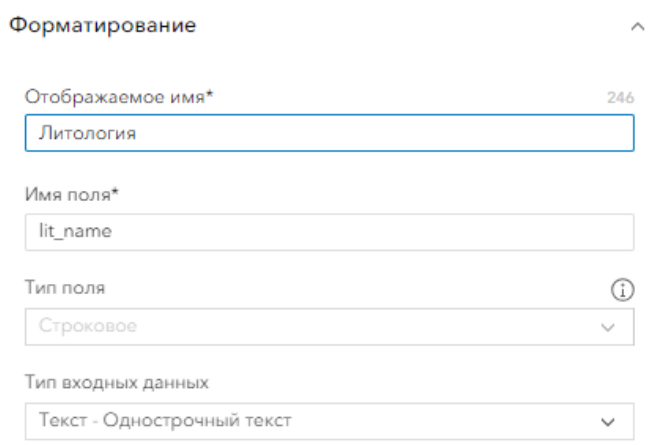

#### Форма

 $\ensuremath{\mathsf{lat}}$ 

Двой

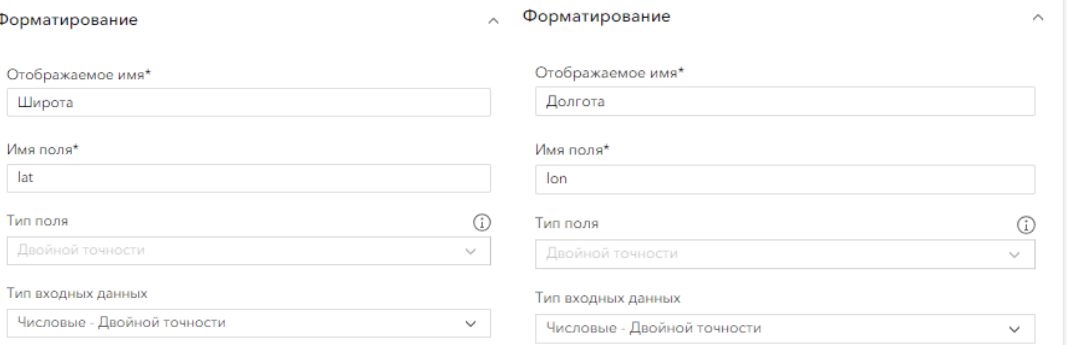

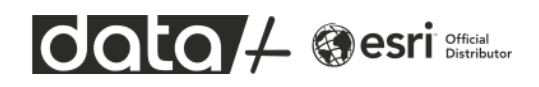

Вне группы добавьте многострочное текстовое поле Примечание, оно будет заполняться в случае, если проба не отбирается

13.2 Приступим к записи выражения вычисления.

Для поля Литология скопируйте готовое выражение Arcade со страницы блога <https://blogs.esri-cis.com/2024/03/23/field-collection>

Добавьте новое выражение для поля Литология и вставьте код выражения. Вы можете использовать данный код в ваших задачах пересечения и заполнения полей, адаптировав названия слоя и поля, а также переменных.

```
// Создаём feature set используя слой Литология (вектор) на карте, где EF_Litho -
атрибут слоя
var lit = FeatureSetByName($map, 'Литология (вектор)', ['EF_Litho'])
// Пересекаем текущее местоположение со слоем и вовзращаем первый результат 
var point int litho = First(Intersects($feature, lit))
// Если пересечение есть, вернуть название
// или вернуть null
if (!IsEmpty(point_int_litho)) {
   return point int litho['EF Litho']
} else {
   return null
}
```
Для поля Широта скопируйте другое готовое выражение Arcade со страницы блога <https://blogs.esri-cis.com/2024/03/23/field-collection>

```
// Функция конвертирования метров в долготу и широту
function MetersToLatLon(geometry) {
    if (IsEmpty(geometry)) {
        return [null, null]
    }
    var originShift = 2.0 * PI * 6378137.0 / 2.0
    var lon = (geometry.x / originShift) * 180.0
   var lat = (geometry.y / originShift) * 180.0
   lat = 180.0 / PI * (2.0 * Atan(Exp( lat * PI / 180.0)) - PI / 2.0)return [Round(lat, 6), Round(lon, 6)]
}
// 0 - возвращает Широту, 1 - возвращает долготу. 
MetersToLatLon(Geometry($feature))[0]
```
Обратите внимание, что для получения Долготы вам надо лишь заменить в этом выражении в последний части вывод массива под регистром 1.

```
MetersToLatLon(Geometry($feature))[1]
```
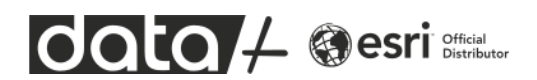

Вы можете скопировать выражение Широты и применить его для Долготы, немного подправив код.

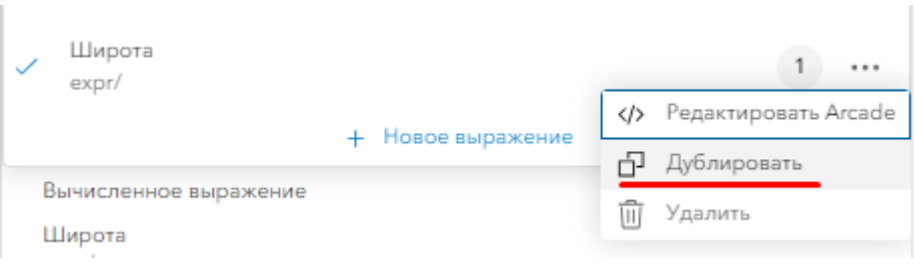

В демонстрационных целях наша форма сбора данных готова. Сохраните ее.

14. На вкладке Геозоны вы можете настроить всплывающие (пуш) уведомления, когда геолог входит в зону работ или выходит за разрешенную границу. Сейчас мы не будем настраивать это.

15. На вкладке Автономный режим вы подготовите готовую область для открепления её на мобильное устройство для возможности работы со слоями и сбора сведений даже в районах без доступа к сети.

Обратите внимание, что все слои готовы для автономной работы. Это значит, что для векторных слоёв включена опция «Синхронизация», а для растровых разрешен экспорт листов.

15.1 Нажмите Управлять областями и далее нажмите «Создать автономную область»

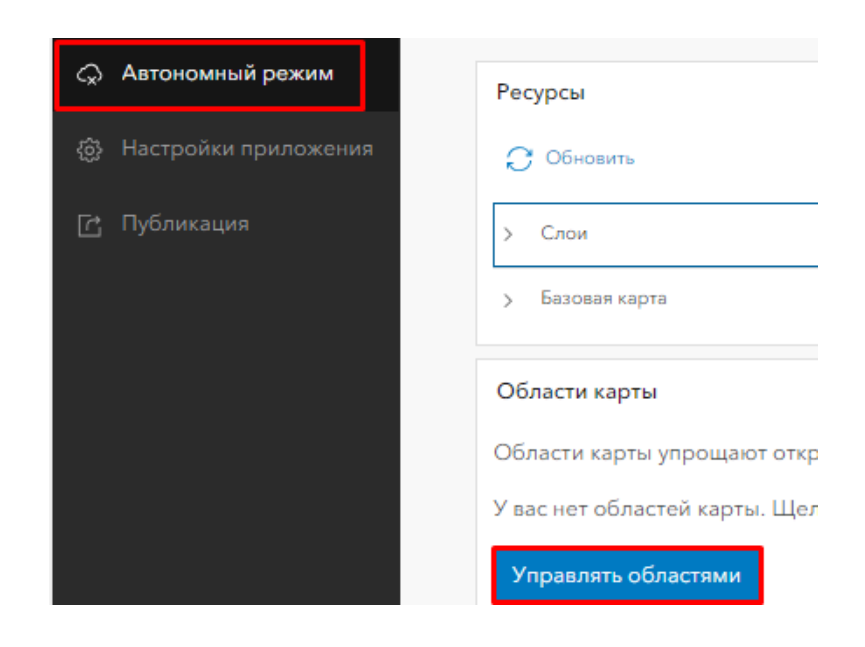

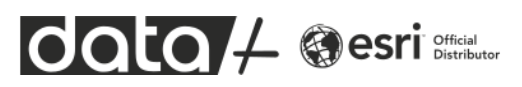

Обратите внимание, что Область загрузки может создаваться достаточно долго, а сам файл будет большим по размеру, если вы выберете слишком большую область или укажите слишком крупный масштаб.

В нашем примере нарисуйте небольшую область как на скриншоте ниже и укажите диапазон масштабов Округа – Город. Нажмите Сохранить.

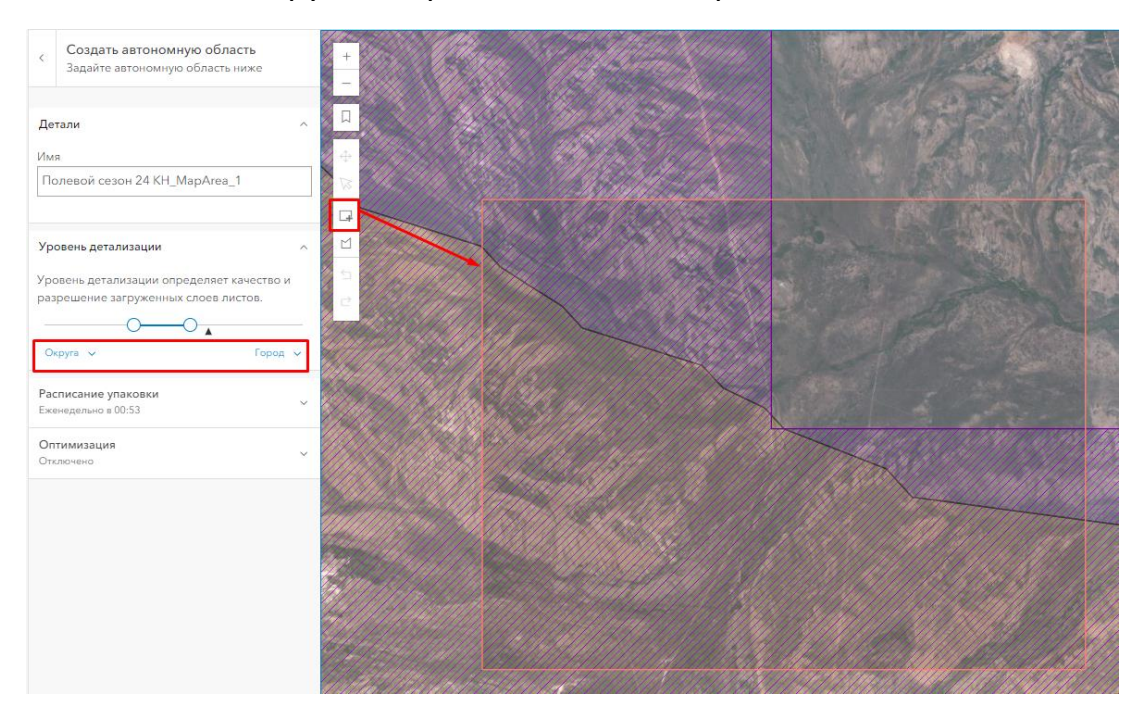

Дождитесь упаковки. На один проект можно создать до 16 областей для открепления в офлайн или дать возможность полевым сотрудникам самим выбирать область для загрузки.

Обратите внимание на настройки «Объекты и вложения». В случае командной работы и добавления фотографий (вложений) при синхронизации этих данных все сотрудники начнут получать обновления своих коллег. Чтобы уменьшить размер передаваемых данных на мобильное устройство, можно поставить опцию «Только объекты», чтобы загружать от коллег только векторные данные, без фотографий.

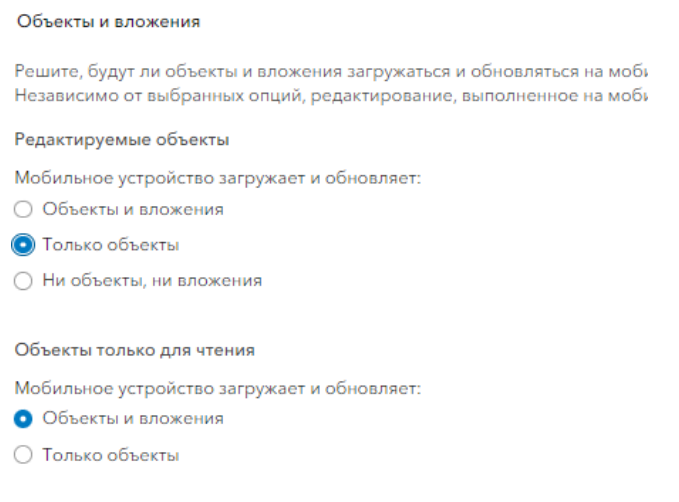

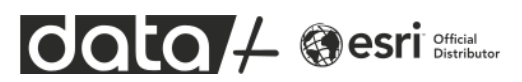

# 15.2 Перейдите на вкладку «Настройка приложения» и сделайте ряд настроек согласно скриншоту ниже для раздела Коллекция. Сохранитесь.

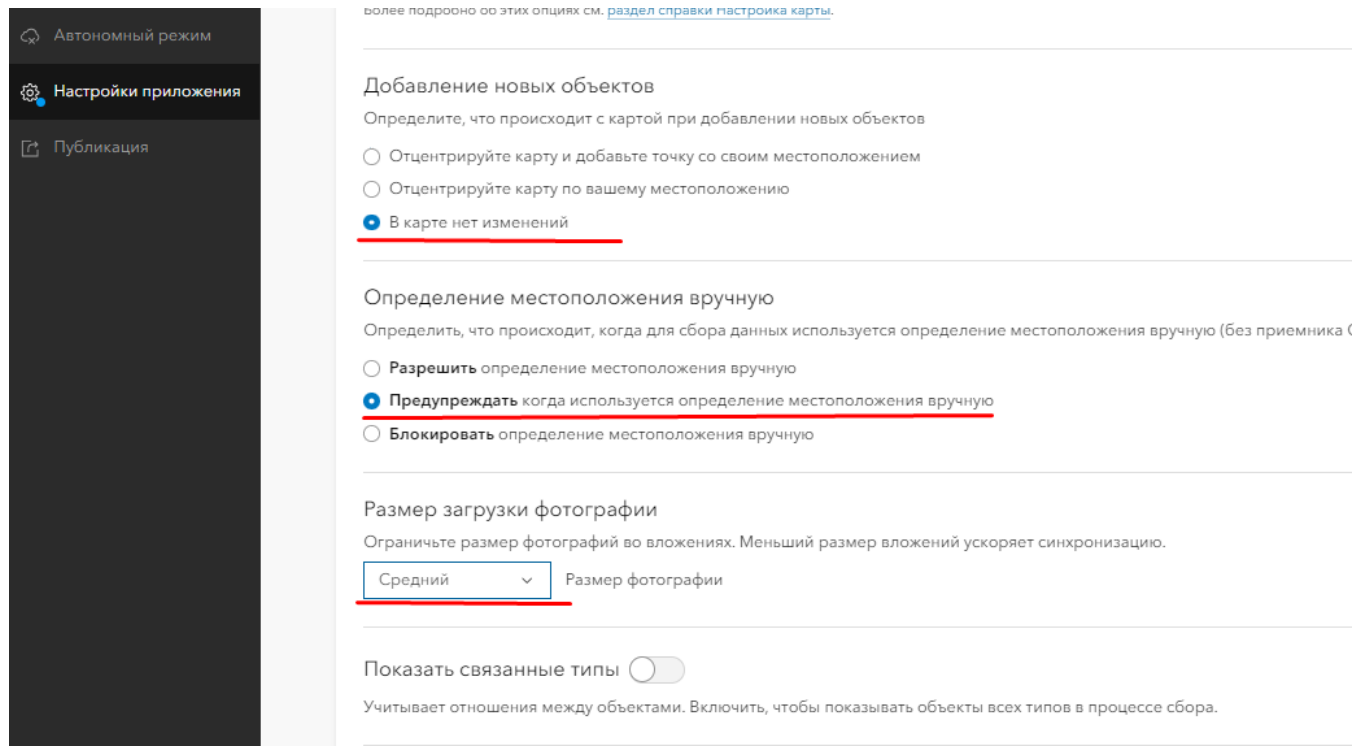

В качестве примера фильтрации данных на мобильном устройстве выберите слой Литология и атрибутивное поле EF\_Litho.

#### Фильтры слоев

Разрешить мобильным работникам ограничить объекты, которые отображаются на карте.

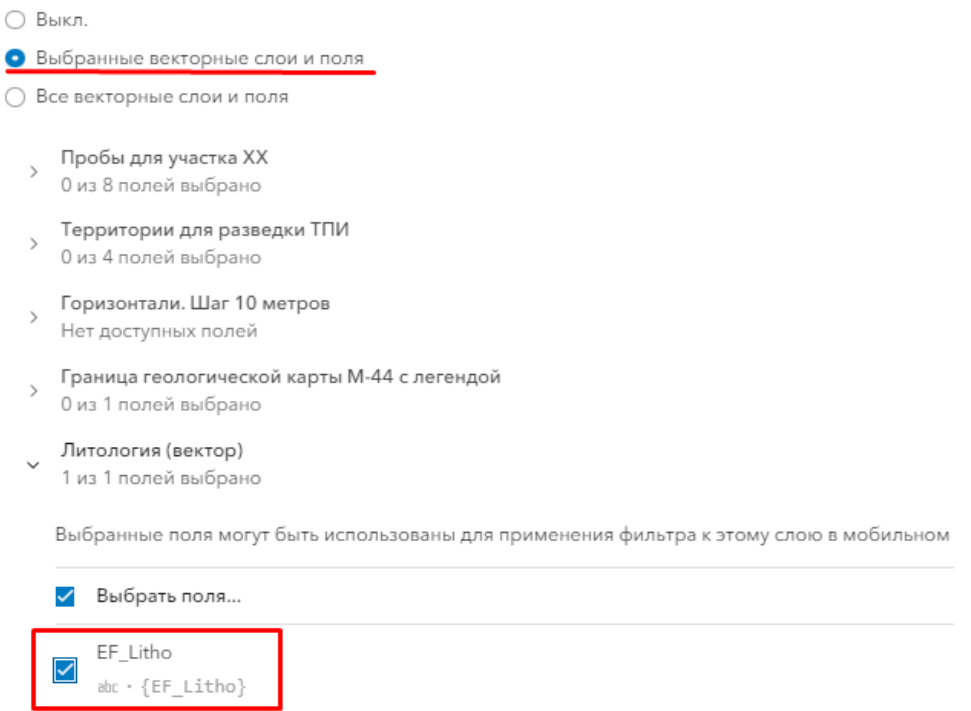

В данном проекте мы не будем включать обязательную публикацию местоположений, однако это позволило бы нам записывать трек перемещения полевого сотрудника. Сохраните настройки.

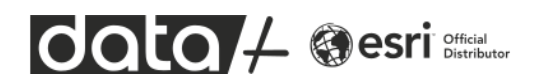

На вкладке Публикация вы можете задать уровень доступа, например для группы, чтобы начать командный сбор данных в одном мобильном проекте. В данном случае это будет ваш индивидуальный проект.

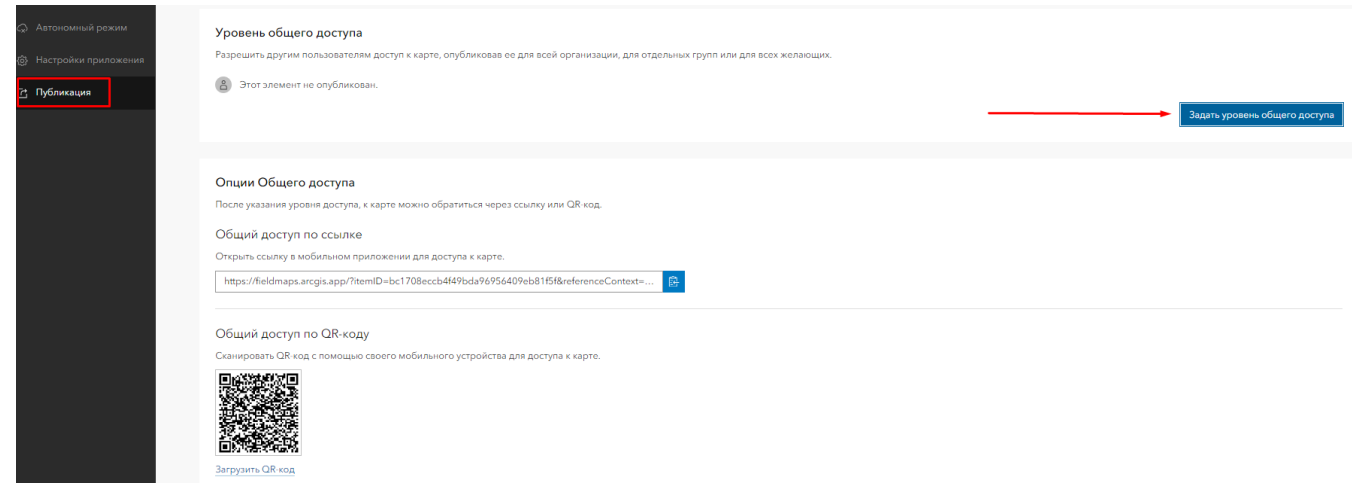

16. Пришло время протестировать проект на мобильном устройстве. Воспользуйтесь подсказками в начале инструкции, когда мы тестировали готовый проект.

# *Поздравляем! Вы овладели основами работы с ArcGIS Field Maps.*

# **Отслеживание собираемых данных.**

Отслеживать прогресс выполнения полевых работ можно в настроенном вебприложении на базе ArcGIS Dashboards. Собранная панель мониторинга позволяет отслеживать изменения в рамках полевых работ и оценивать состояние и производительность ежедневных операций. Основной элемент для создания операционной панели — это веб-карта. Слои, содержащиеся в веб-карте, служат первичными источниками данных для интерактивных элементов операционной панели (дашборда). Здесь показан собранный интерфейс дашборда, который отображает данные, если вы добавляли их в общий мобильный проект в начале мастер-класса.

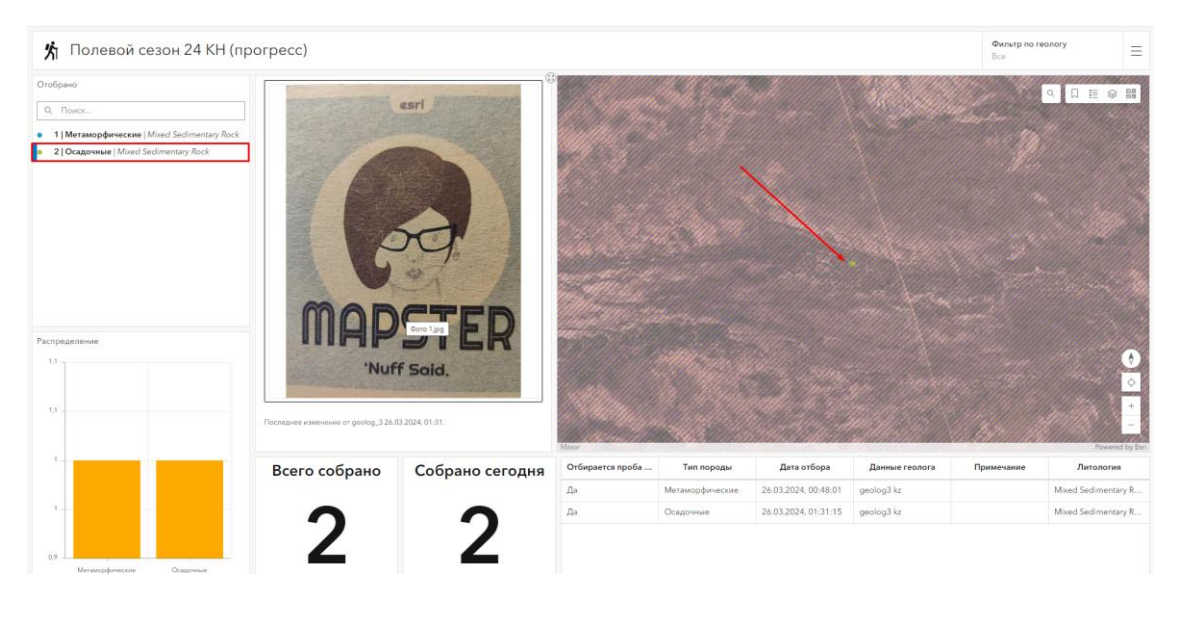

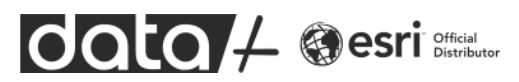

Также вы можете подключить веб-слой с этими данными в ArcGIS Pro и сразу начать анализировать его или скачать данные в локальный файл. Ниже пример проекта.

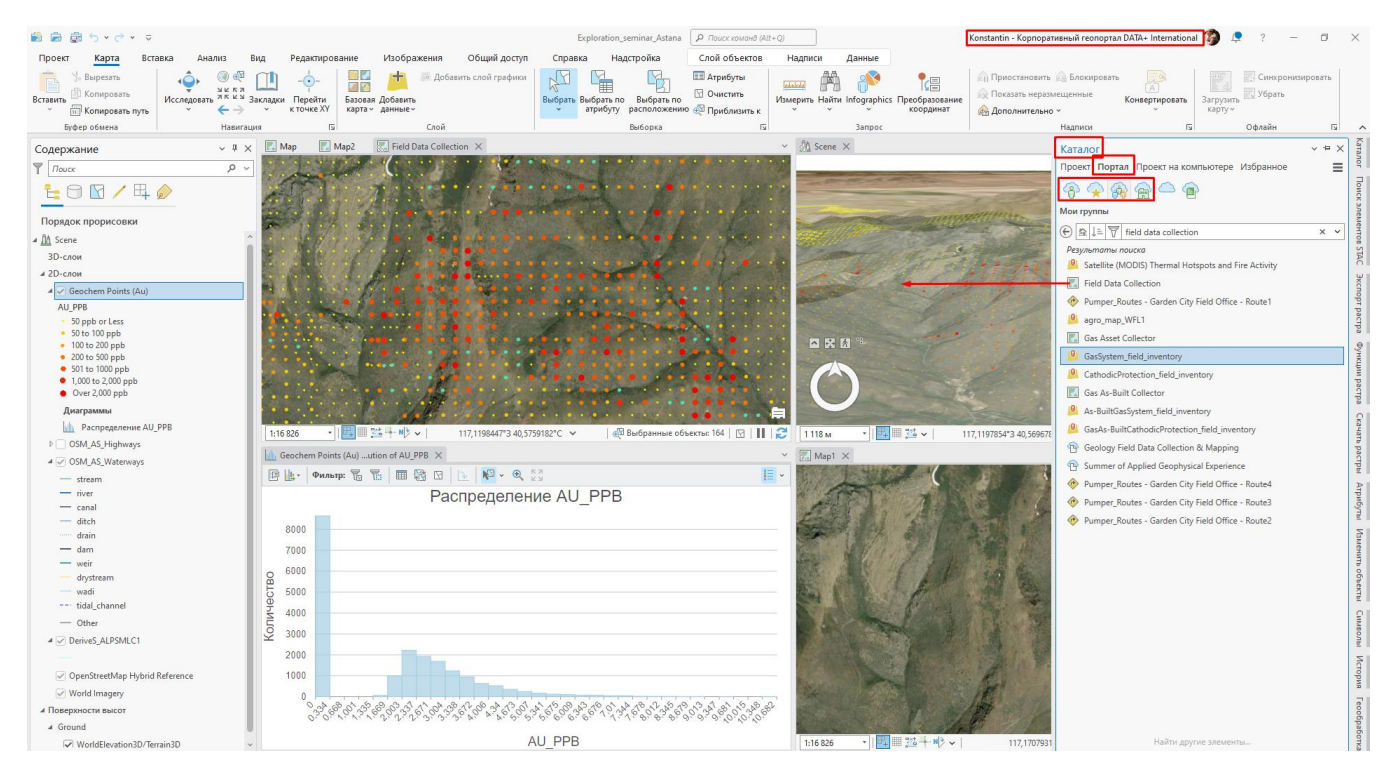

Для этого необходимо подключиться к вашему порталу в настройках ArcGIS Pro, в окне Каталог перейти на вкладку Портал. Найти необходимую карту или веб-слой в своих ресурсах или в группах, через которую предоставлен доступ к карте. Добавить данные в проект - можно сразу использовать веб-слой для оформления по атрибутам, построения диаграмм, как источник данных для инструментов геообработки.

### **Обучение с преподавателем.**

Если вам интересно подробно изучить работу со всеми мобильными приложениями ArcGIS, а также научиться создавать дашборды, предлагаем посетить дистанционный курс «Организация полевого сбора данных с помощью мобильных приложений ArcGIS». В течение 2 дней вы научитесь создавать мобильные проекты под руководством сертифицированных Esri преподавателей в Учебном центре Data+ Inernational. Расписание <https://www.esri-cis.com/ru-ru/training/calendar>

### **Самостоятельное обучение.**

Используйте пошаговые уроки ESRI, которые выложены в общий доступ. По ссылке подборка уроков по теме полевого сбора данных:

<https://learn.arcgis.com/ru/gallery/#?c=field&t=path>

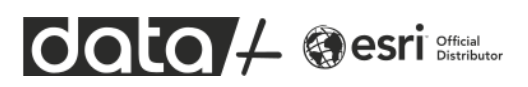